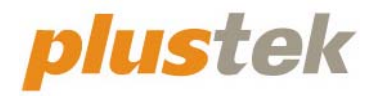

# **Scanner User's Guide OpticFlim 8300i**

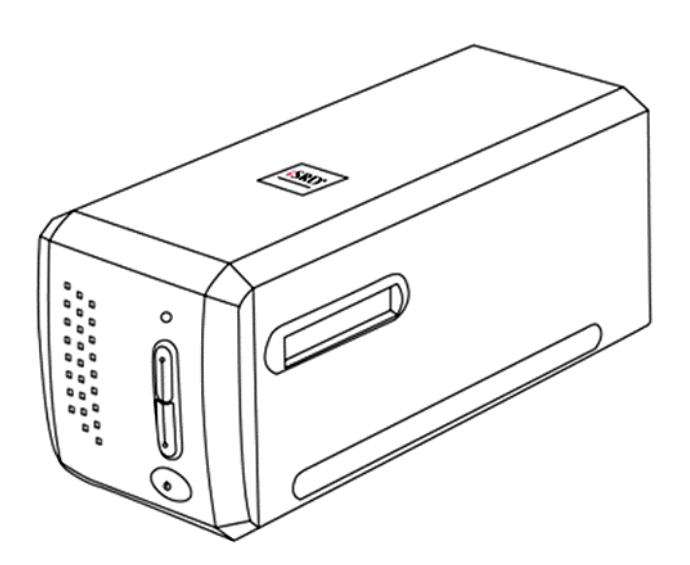

#### **Trademarks**

© 2021 Plustek Inc. All rights are reserved. No portion of this document may be reproduced without permission.

All trademarks and brand names mentioned in this publication are property of their respective owners.

#### **Liability**

While all efforts have been made to ensure the accuracy of all contents in this manual, we assume no liability for errors or omissions or by statements of any kind in this manual, whether such errors are omissions or statements resulting from negligence, accidents, or any other cause. The contents of this manual are subject to change without notice. We will not shoulder any legal liability, if users failed to follow the operation instructions in this manual.

#### **Copyright**

The scanning of certain documents, for example checks, bank notes, I.D. cards, government bonds, or public documents, may be prohibited by law and/or subject to criminal prosecution. We recommend you to be responsible and respectful of the copyrights laws when you are scanning books, magazines, journals and other materials.

#### **Environmental Information**

Recycle or disposal at end‐of‐life information, please ask local distributors or suppliers for recycle and disposal information. The product is designed and produced to achieve sustainable environmental improvement. We strive to produce products in compliance with global environmental standards. Please consult your local authorities for proper disposal.

The product packaging is recyclable.

Attention for recycling (For EU country only)

Protect your environment! This product should not be thrown into the household waste container. Please give it to the free collecting center in your community.

#### **Screen Examples in This Manual**

The screen shots in this guide were made with Mac 10.14. If you are using Windows OS, your screen will look somewhat different but functions the same.

# **Table of Contents**

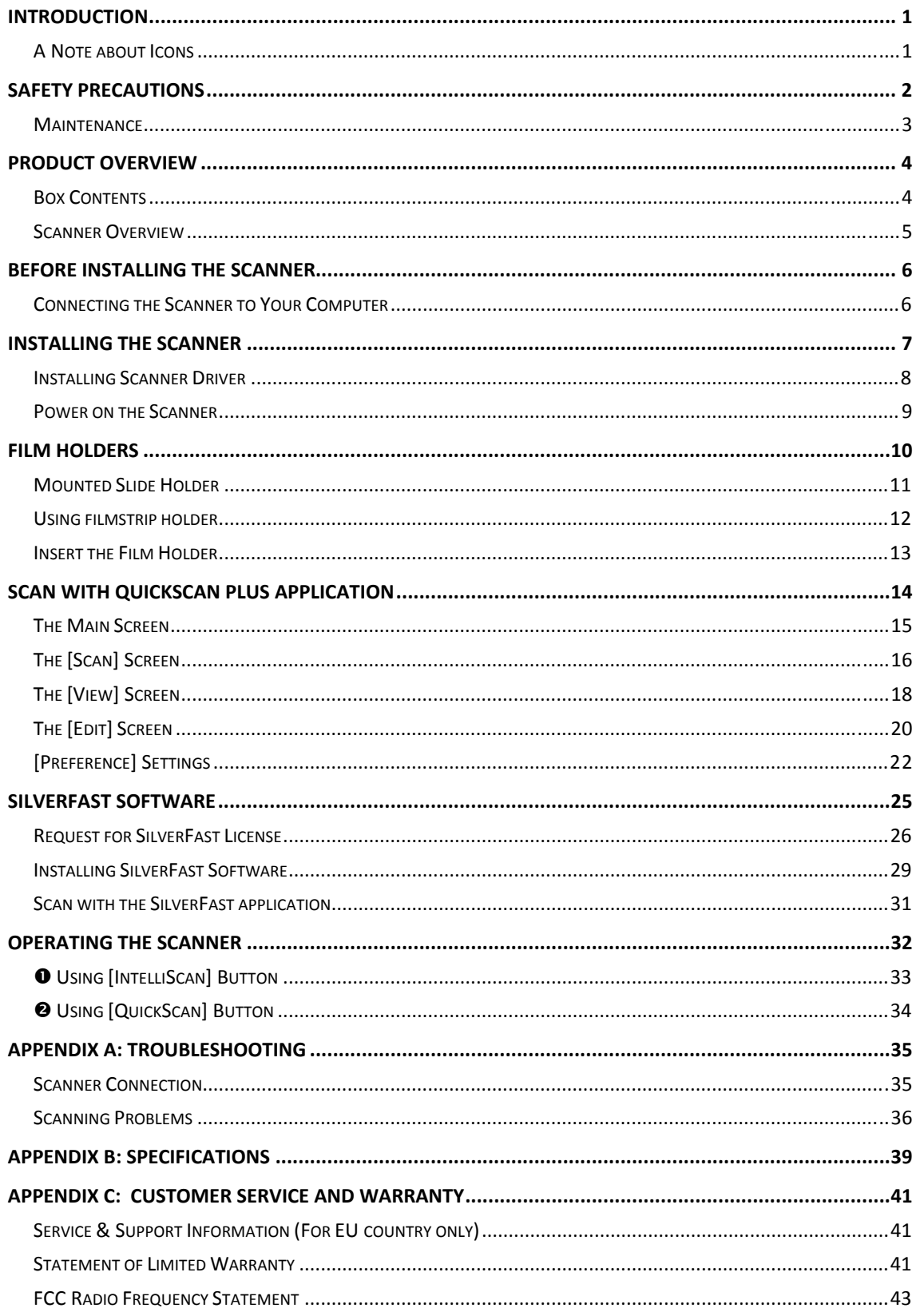

# **Introduction**

<span id="page-3-0"></span>Welcome to the world of Plustek scanners – the ultimate in computer imaging. Your new scanner will improve the professionalism of your day-to-day computing tasks by allowing you to input images into your computer system.

Like all of our products, your new scanner is thoroughly tested and backed by our reputation for unsurpassed dependability and customer satisfaction.

Thank you for choosing us as your scanner supplier. We hope you will continue to turn to us for additional quality products as your computing needs and interests grow.

### **A Note about Icons**

This guide uses the following icons to point out information that deserves special attention.

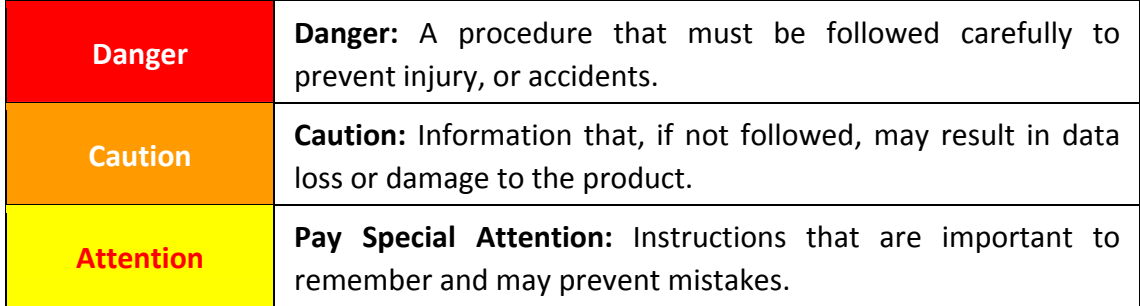

# **Safety Precautions**

<span id="page-4-0"></span>Before using this device, please read the following important information to eliminate or reduce any possibility of causing damage and personal injury.

- 1. Usage, the product is for indoor use in dry locations. Moisture condensation may occur inside this device and cause malfunction at these conditions:
	- when this device is moved directly from a cold to a warm location;
	- after a cold room is heated:
	- when this device is placed in a damp room.

To avoid the moisture condensation, you are recommended to follow the procedure:

- i. Seal this device in a plastic bag for it to adapt to room conditions.
- ii. Wait for 1‐2 hours before removing this device from the bag.
- 2. Do use the power adapter and USB cable provided with the scanner. Use of other power adapter and cables may lead to malfunction.
- 3. Keep the space around the AC adapter clear in case you need to quickly unplug the AC adapter during emergencies.
- 4. Damaged wire could cause fire or electrical shock. Keep the power cord straight and without being twisted, bended, or scraped.
- 5. Unplug this device if you don't need to use for a certain period of time, such as, during night or long weekend, to avoid any risks of causing fire.
- 6. Do not attempt to disassemble the scanner. There is danger of an electrical shock and opening your scanner will void your warranty.
- 7. Be sure not to bump or knock the scanner as it is fragile and could break.
- 8. Before installing the device drivers, please disconnect all other imaging devices (other scanners, printers, digital cameras, web cameras) from the PC.
- 9. Save the Setup/Application USB stick. You may need to reinstall the driver and software in the future.
- 10. Please make sure your hands are clean before handling slides and negatives. If there is dust on your film material, please clean it by blowing it off or wiping with non‐abrasive cloth.
- 11. Please keep your slides and negatives in a cool, dry place out of direct sunlight. Handle with care as improper storage and handling can lead to deterioration and ultimately affect your scan results.

### <span id="page-5-0"></span>**Maintenance**

**Caution** 

To keep your scanner working smoothly, take a moment to review the following maintenance tips.

- $\blacklozenge$  Avoid using the scanner in a dusty environment. When it is not in use, keep the scanner covered. Dust particles and other foreign objects may damage the unit.
- $\blacklozenge$  Do not attempt to disassemble the scanner. There is danger of an electrical shock and opening your scanner will void your warranty.
- $\blacklozenge$  Do not subject the scanner to excessive vibration. It may damage the internal components.
- $\blacklozenge$  Your scanner operates best in temperatures between 10 $^{\circ}$  C to 40 $^{\circ}$  C (50 $^{\circ}$  F to 104 $^{\circ}$ F).

# **Product Overview**

# <span id="page-6-0"></span>**Box Contents**<sup>1</sup>

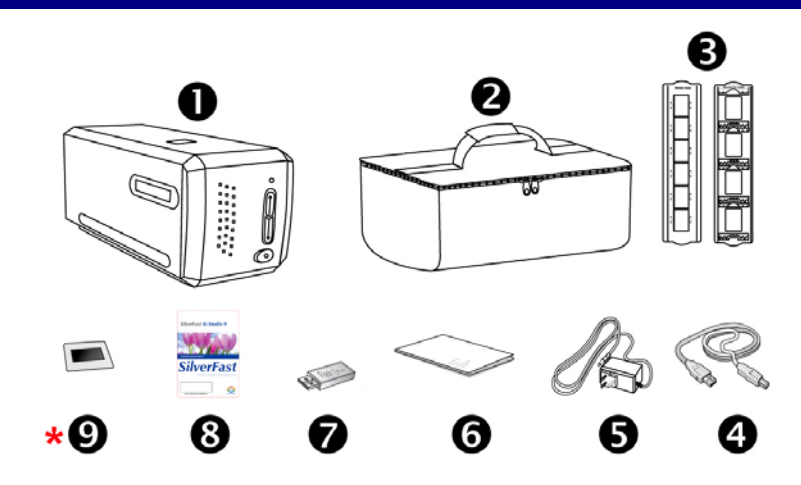

- **O** Scanner
- **<sup>2</sup>** Padded carrying bag
- $\Theta$  Mounted Slide Holder and Filmstrip Holder
- **<sup>O</sup>** USB Cable
- $\Theta$  Power Adapter
- **O** Quick Guide
- Setup / Application USB stick
- **8** Activation card

 $\overline{a}$ 

**↓ ①** 35 mm IT-8 Target (35 mm IT-8 Target is not included in all scanner models)

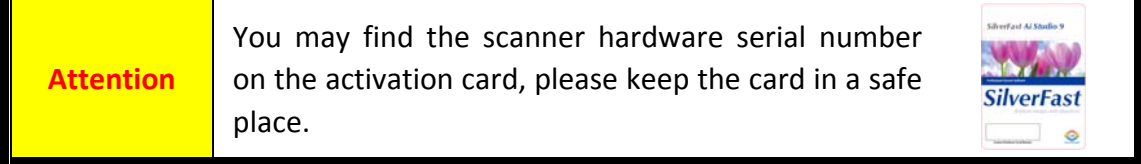

<span id="page-6-1"></span> $1$  Save the box and packing materials in case you need to transport this scanner in the future. Box contents may change at any time without prior notice.

### <span id="page-7-0"></span>**Scanner Overview**

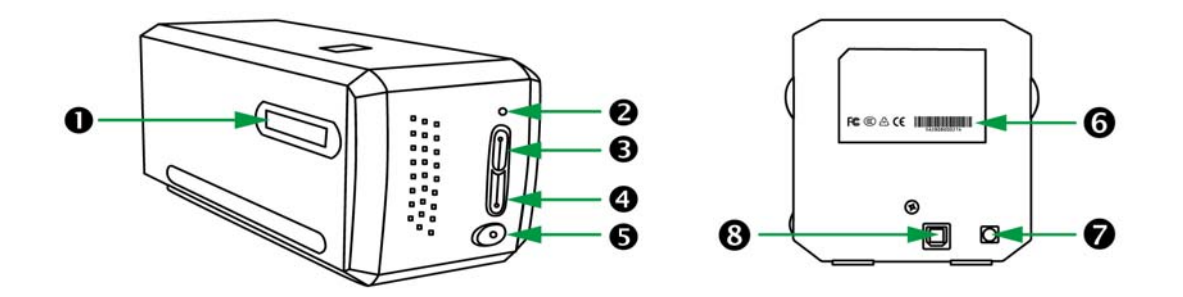

- n **Film Holder Slot:** Insert the film holder into the scanner through dust cover. The film holder can be inserted from either side. The film holder will index at each frame using the notches on its side rails.
- **2** Power LED: It indicates the scanner status.

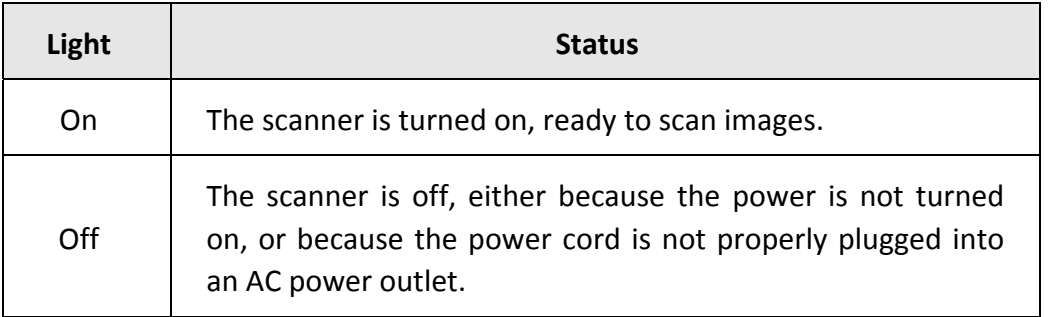

- $\Theta$  **IntelliScan Button**: You may press the button to launch the SilverFast application.
- **Q** QuickScan Button: You may press the button to launch the QuickScan Plus application.
- **9** Power Button: Use this to turn the scanner ON or OFF.
- $\bullet$  Serial Number Sticker: Located at the rear of the scanner.
- $\odot$  **Power** Receptor
- u **USB Port**

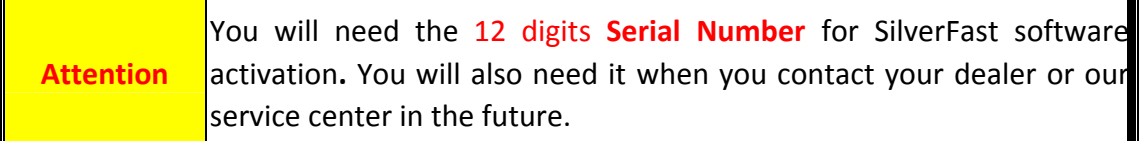

# **Before Installing the Scanner**

## <span id="page-8-0"></span>**Connecting the Scanner to Your Computer**

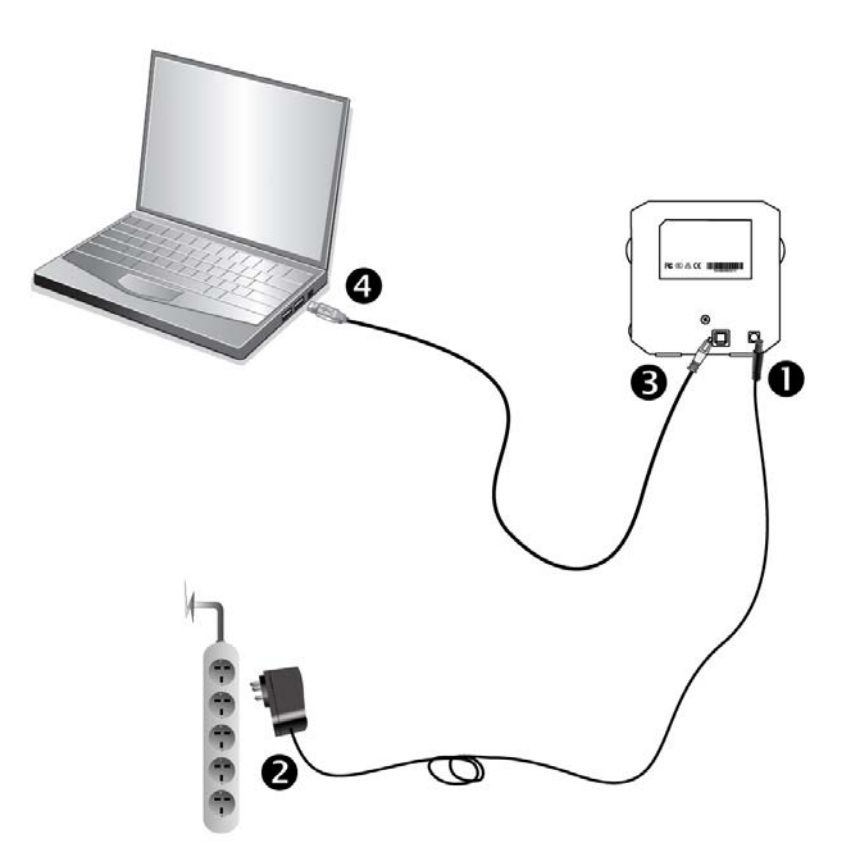

- **O** Plug the power adapter into the scanner's power receptor.
- **O** Plug the other end of the power adapter into a standard AC power outlet.
- $\Theta$  Plug the square end of the included USB cable to the USB port at the rear of the scanner.
- q Plug the rectangular end of the USB cable to the USB port on the back of your computer.

**Note:** If there is another USB device connected to the computer, connect the scanner to an available USB port.

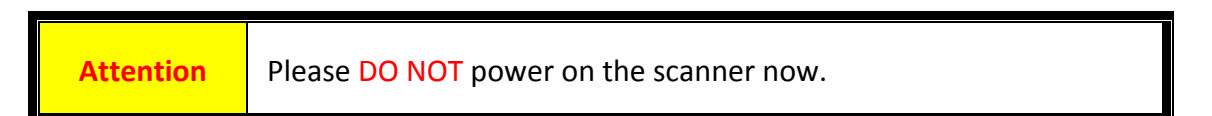

# **Installing the Scanner**

<span id="page-9-0"></span>Please follow the step-by-step procedures described below to install the USB scanner.

\*You may find the latest driver on our official website [www.plustek.com](http://www.plustek.com/) ‐> Support & Download ‐> Drivers and Downloads

- [Installing](#page-10-0) Scanner Driver
- Power on the [Scanner](#page-11-0)

### <span id="page-10-0"></span>**Installing Scanner Driver**

- 1. Insert the Setup / Application USB stick into your computer.
- 2. Install the scanner driver by the following path: Mac OS X: **OPTICFILM** > **Mac** > **Plustek OpticFilm 8300i** > **Setup.dmg** Windows OS: **OPTICFILM** > **Windows** > **Plustek OpticFilm 8300i** > **Setup.exe**

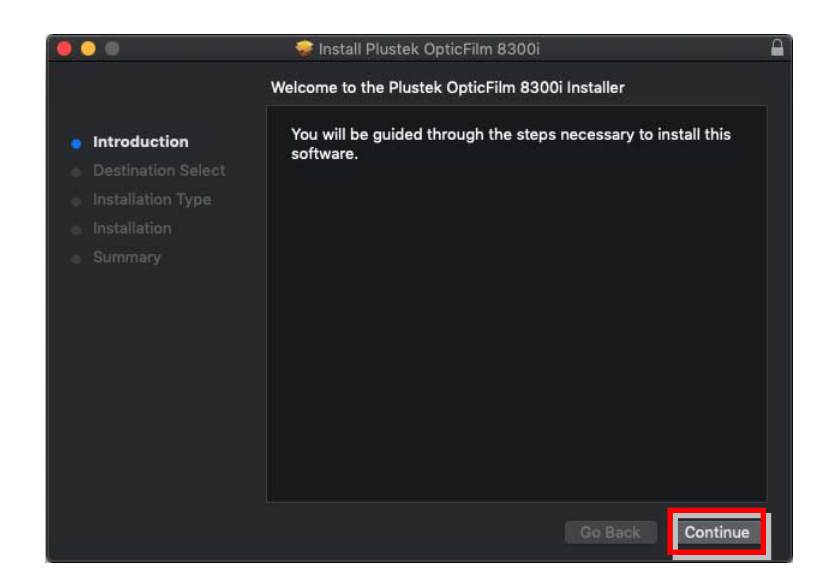

3. Follow the on‐screen instructions to complete the installation.

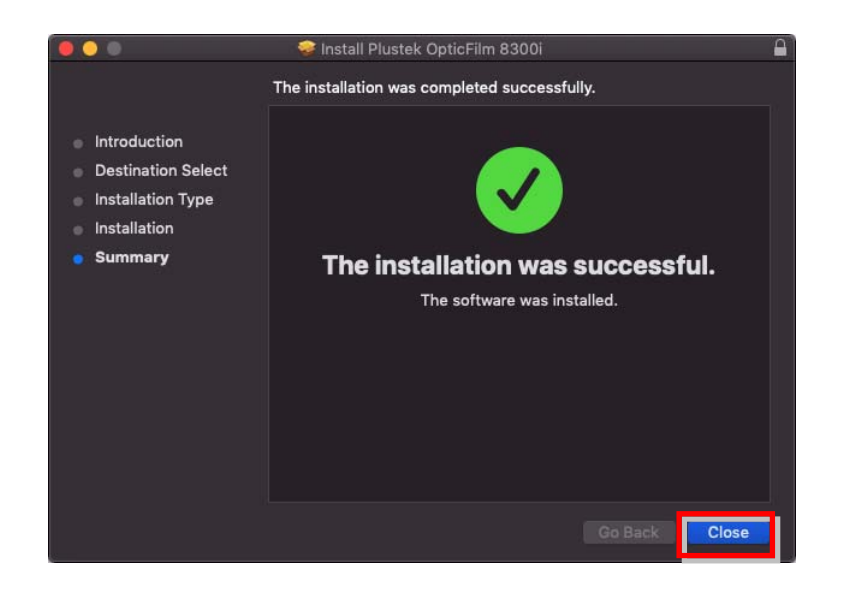

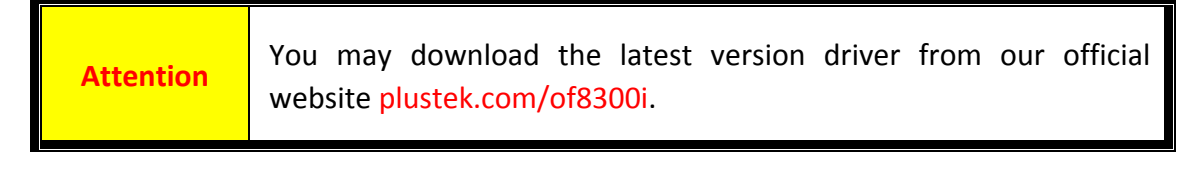

## <span id="page-11-0"></span>**Power on the Scanner**

Press the Power button to turn the scanner ON.

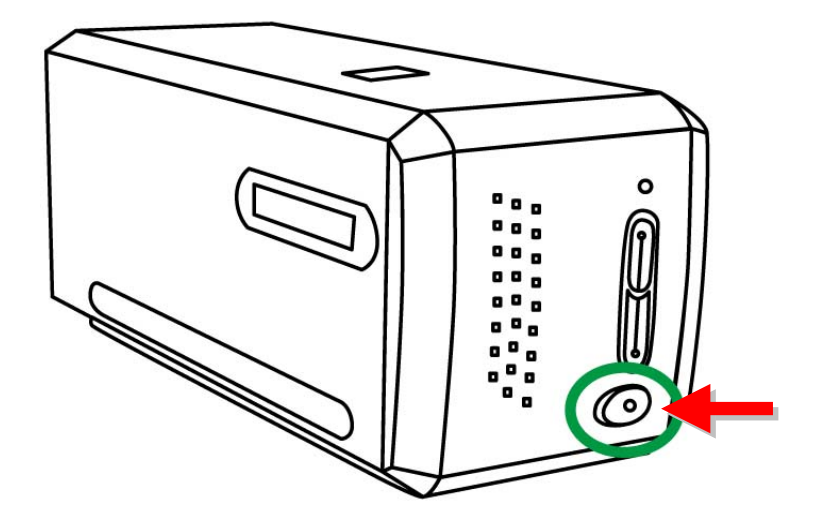

**Attention** Press the Power button again to turn the scanner OFF.

# **Film Holders**

<span id="page-12-0"></span>Two film holders are included in the package. They guarantee correct scanning results.

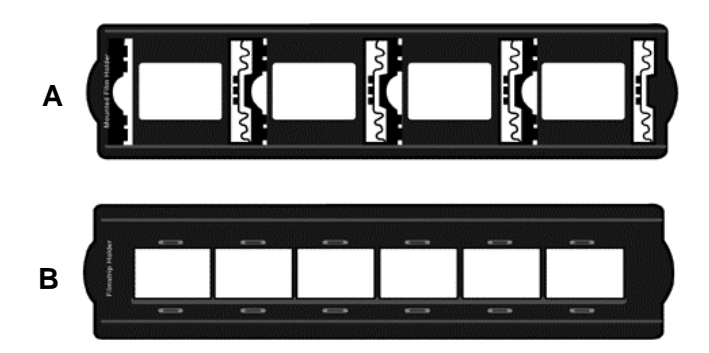

- A. For scanning 35mm mounted slides (max. 4 slides)
- B. For scanning 35mm filmstrips (max. 6 frames)
	- **Using [Mounted](#page-13-0) Slide Holder**
	- Using [filmstrip](#page-14-0) holder
	- Insert the Film [Holder](#page-15-0)

## <span id="page-13-0"></span>**Mounted Slide Holder**

Insert mounted slides into slots with emulsion (non‐glossy) side down.

There are arrows and illustrations on the frame of each slot. Please follow illustrations to insert mounted slides.

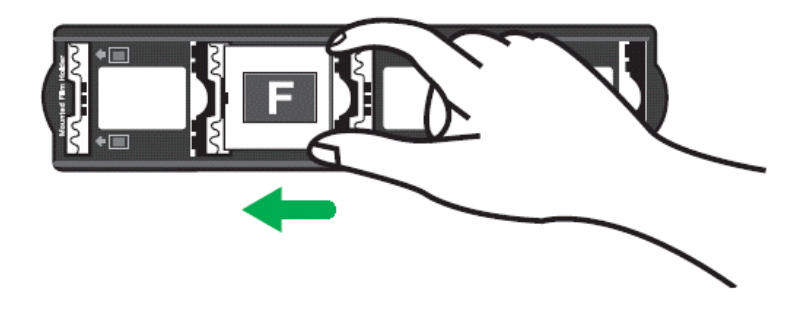

## <span id="page-14-0"></span>**Using filmstrip holder**

Place filmstrip in the film holder with emulsion (non-glossy) side down, then snap the film holder cover closed.

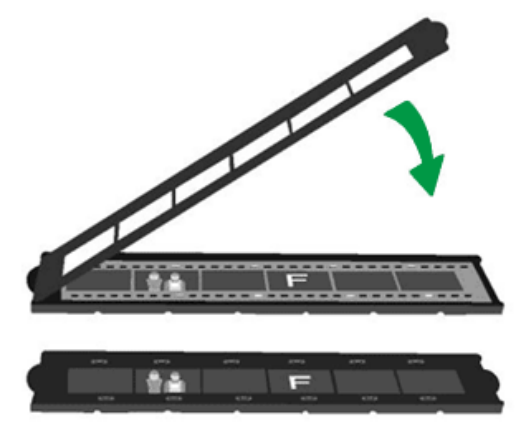

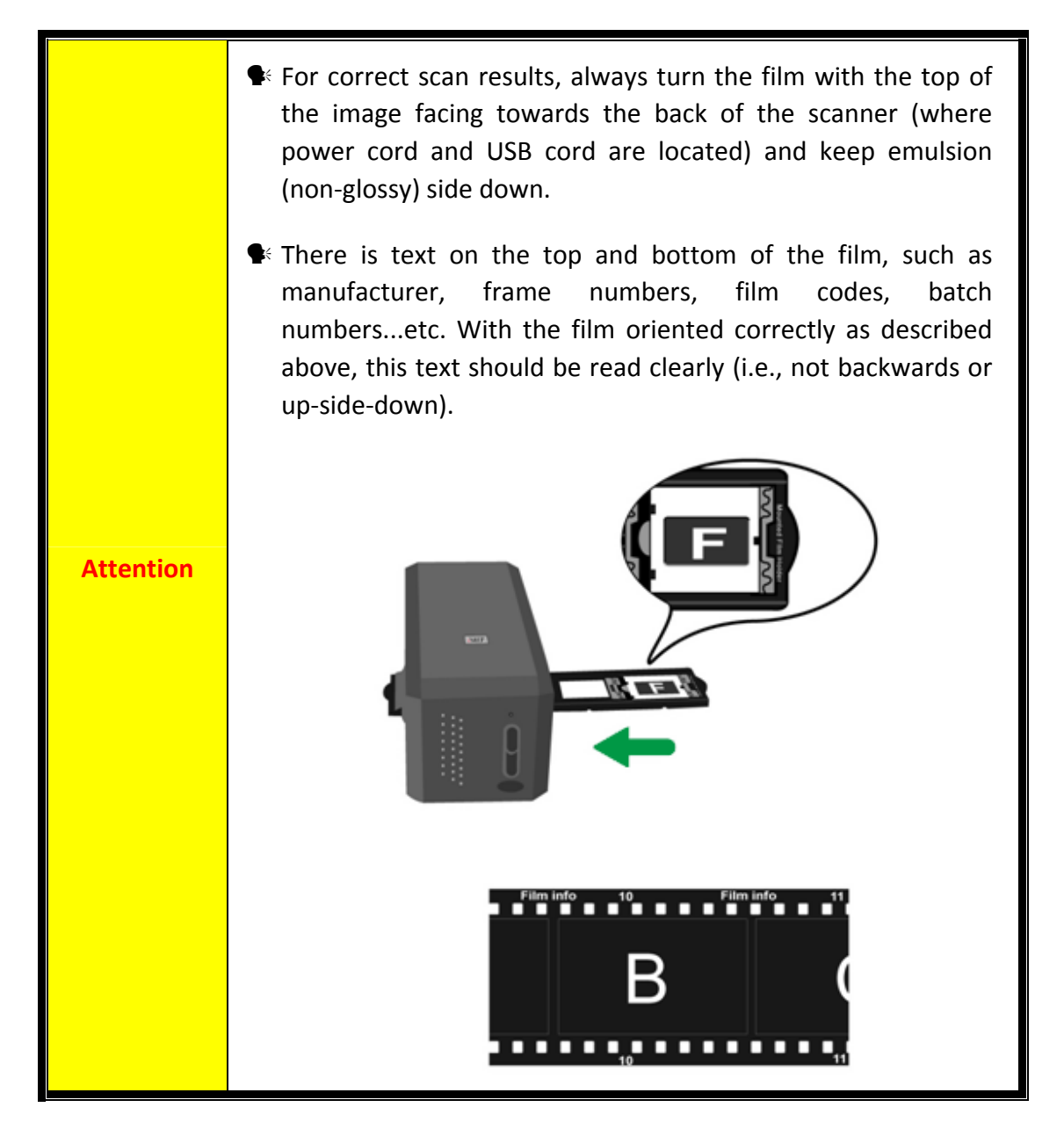

## <span id="page-15-0"></span>**Insert the Film Holder**

Insert the film holder into the scanner through dust cover. The film holder can be inserted from either side. The film holder will index at each frame using the notches on its side rails.

Please allow about 40 cm of space on both sides of the scanner to insert and remove the film holder.

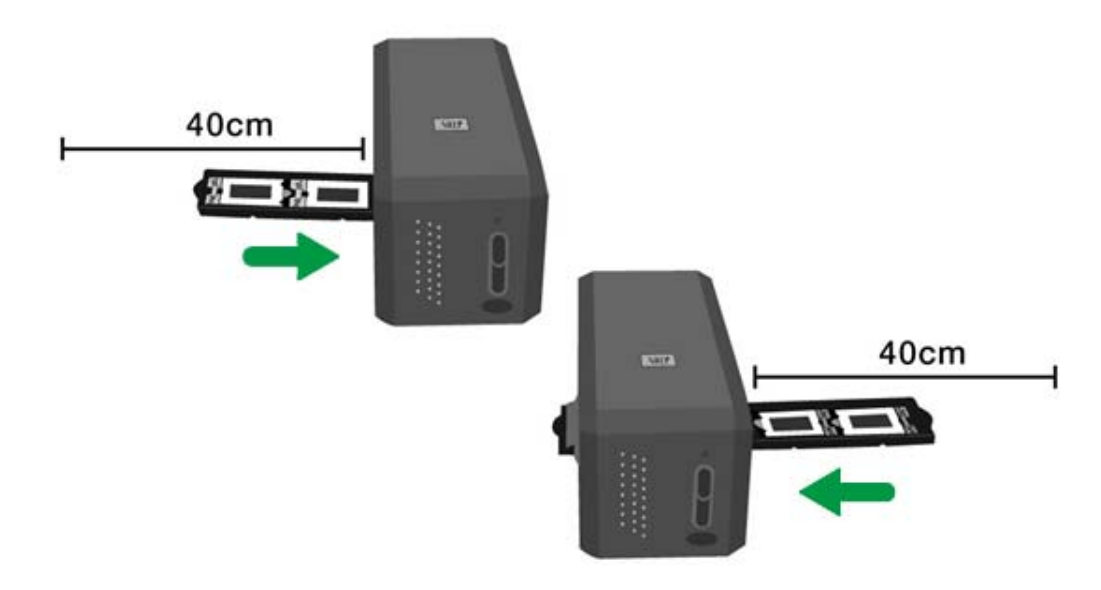

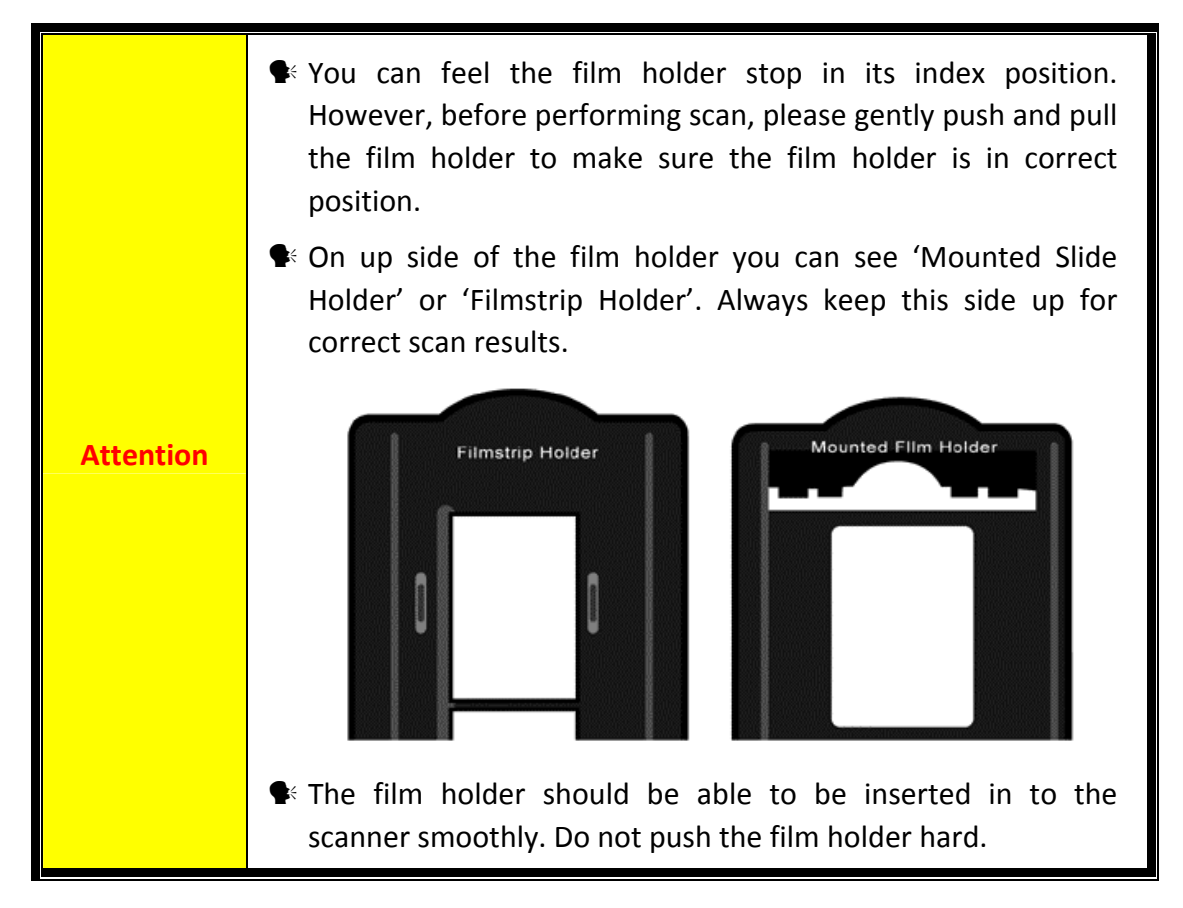

# <span id="page-16-0"></span>**Scan with QuickScan Plus Application**

Launch QuickScan Plus using the QuickScan Plus shortcut on your Desktop. Adjust the scan settings. Please refer to the QuickScan Plus on‐line help for more information about available scan settings.

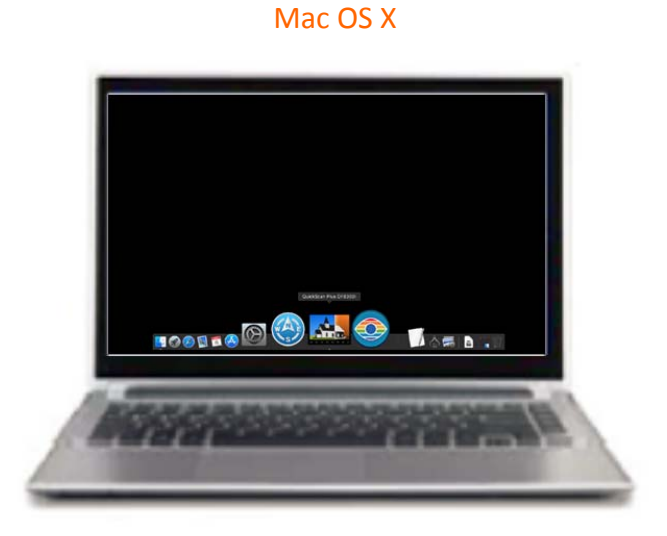

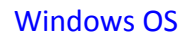

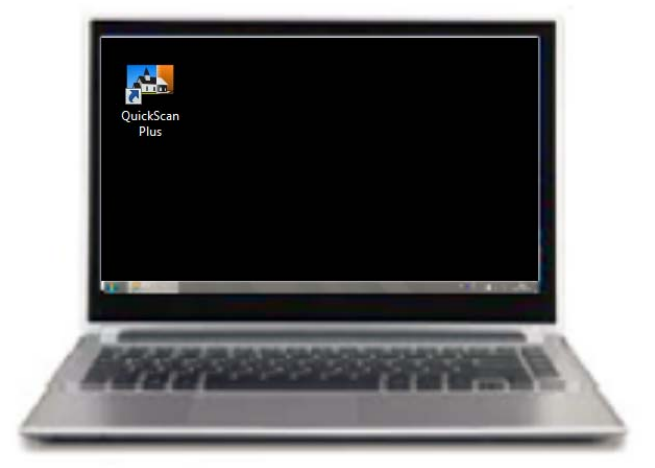

### <span id="page-17-0"></span>**The Main Screen**

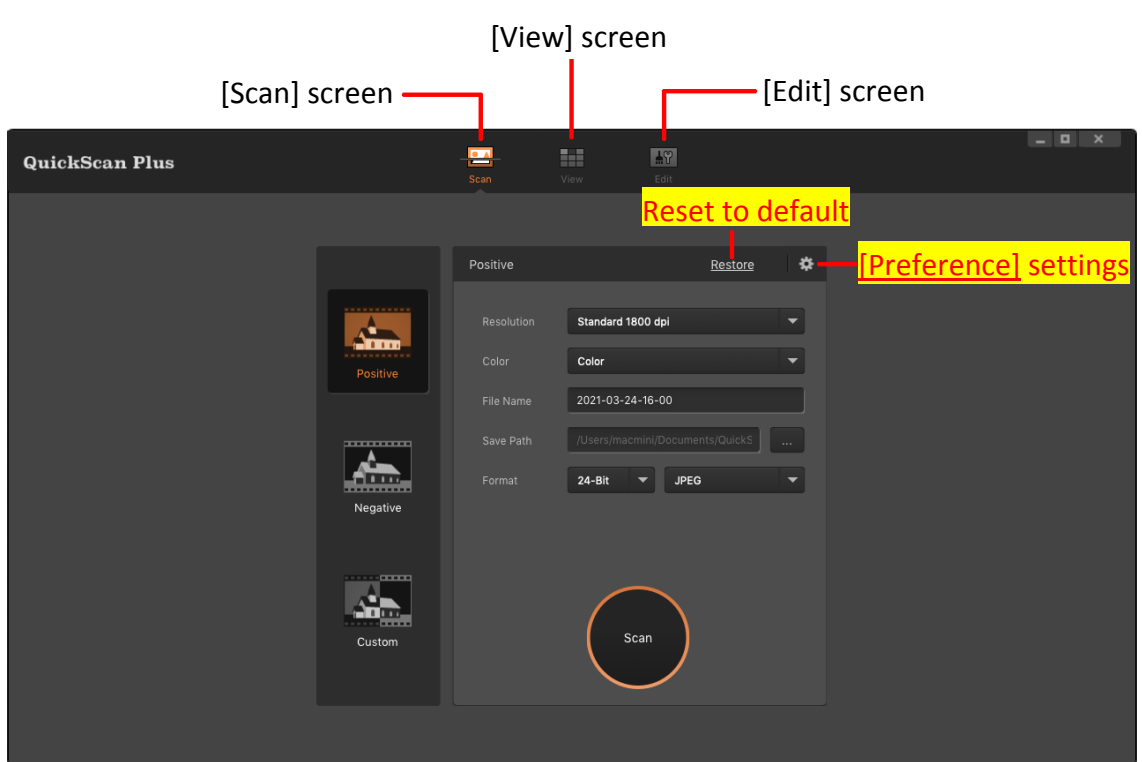

The user interface contains the following components:

- **•** The [\[Scan](#page-18-0)] screen: The [Scan] screen is where you set your scanning parameters.
- **•** The [\[View\]](#page-20-0) screen: The [View] screen is where you select one or multiple images to edit, share or delete.
- The [*Edit]* screen: The [\[Edit\]](#page-22-0) screen is where you can apply various filter effects and make more detailed adjustments to your images.

# <span id="page-18-0"></span>**The [Scan] Screen**

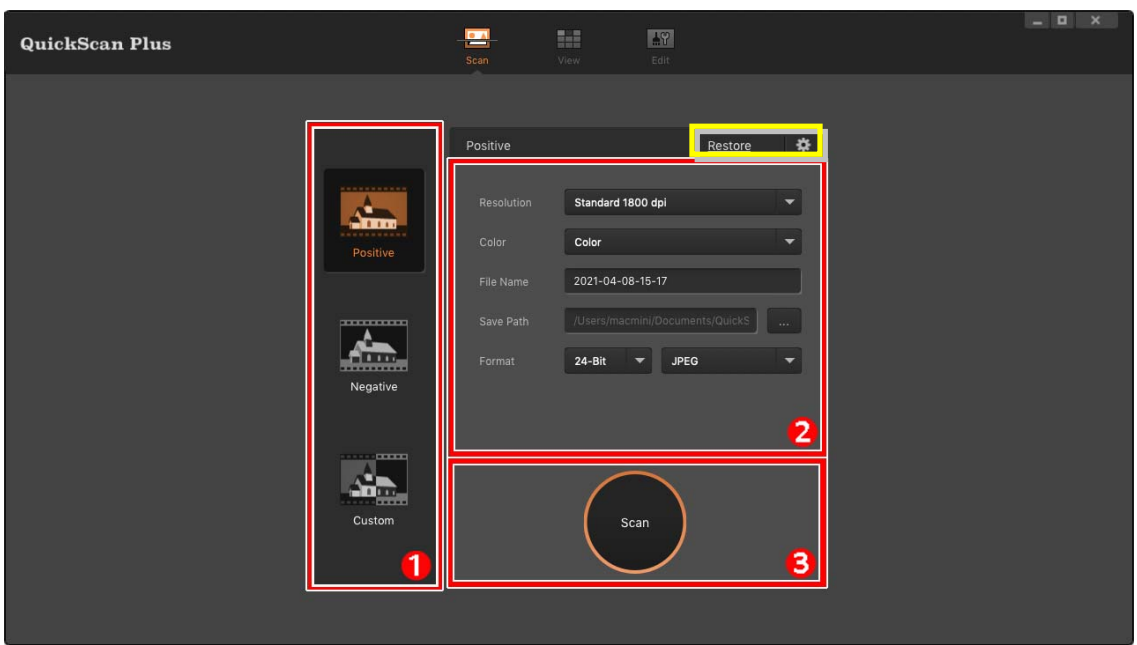

The [**Scan**] screen is where you set your scanning parameters. These scanning parameters will also be used when you initiate a scan using the physical button on your scanner.

#### **O** Scan mode

Selected by clicking on the respective button on the left side, you can choose between [**Positive**], [**Negative**] and [**Custom**]. Basically this allows you to create 3 scan profiles; one for positives, one for negatives and one for either positives or negatives.

**Attention** You may click [**Restore**] button to reset all settings to default. Click on  $\frac{1}{2}$  button to access online help and adjust **[Preference](#page-24-0)** settings.

#### $\bullet$  Scan settings

**•** [Resolution]: Select a desired resolution from the drop-down list. The higher the resolution, the more detailed the scan and the resulting file will be.

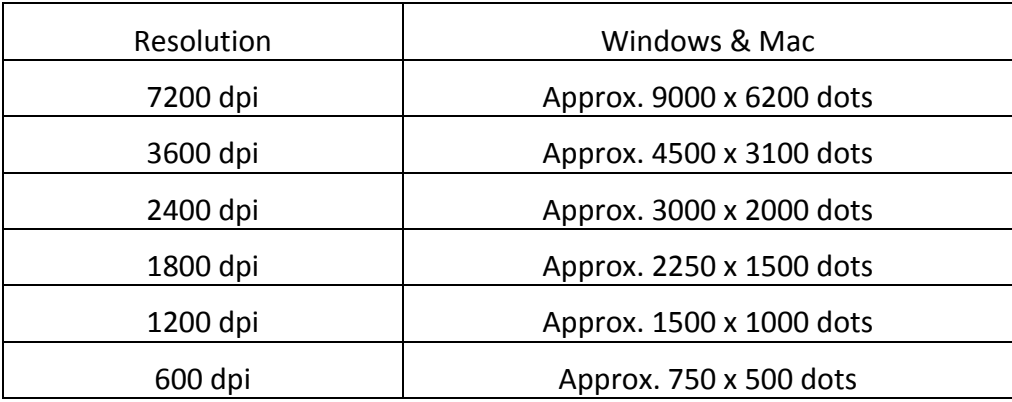

- ◆ **[Color**]: Select a desired color mode from the drop-down list.
- y [**File name**]: Enter the desired file name into the field. The default uses your computer's date and time.
- **[Save path**]: Click on the [**Browse**] button and use the dialog to select the folder where you wish to store your scanned images.

The default saving path:

Mac OS X: **Users** > **UserName** > **Document** > **QuickScanPlus\_Doc**.

Windows OS: **Users** > **Public** > **Pictures** > **Plustek Photo**.

y [**Format**]: Select the desired bit rate and file format you wish to use from the drop‐down lists. The higher the bit rate, the more detailed the scan and the larger the resulting file will be. Available format options are: **JPEG**, **TIFF**, **PNG**, **Windows Bitmap**.

\*If you select 48‐bit, the output format can only be **TIFF**.

• **[Film]** (Custom mode only): Select the desired film type from the drop-down list.

#### **B** Scan button

Insert your film tray and click on the [**Scan**] button when you are ready to scan.

## <span id="page-20-0"></span>**The [View] Screen**

After the scan is completed, the [**View**] screen will be shown.

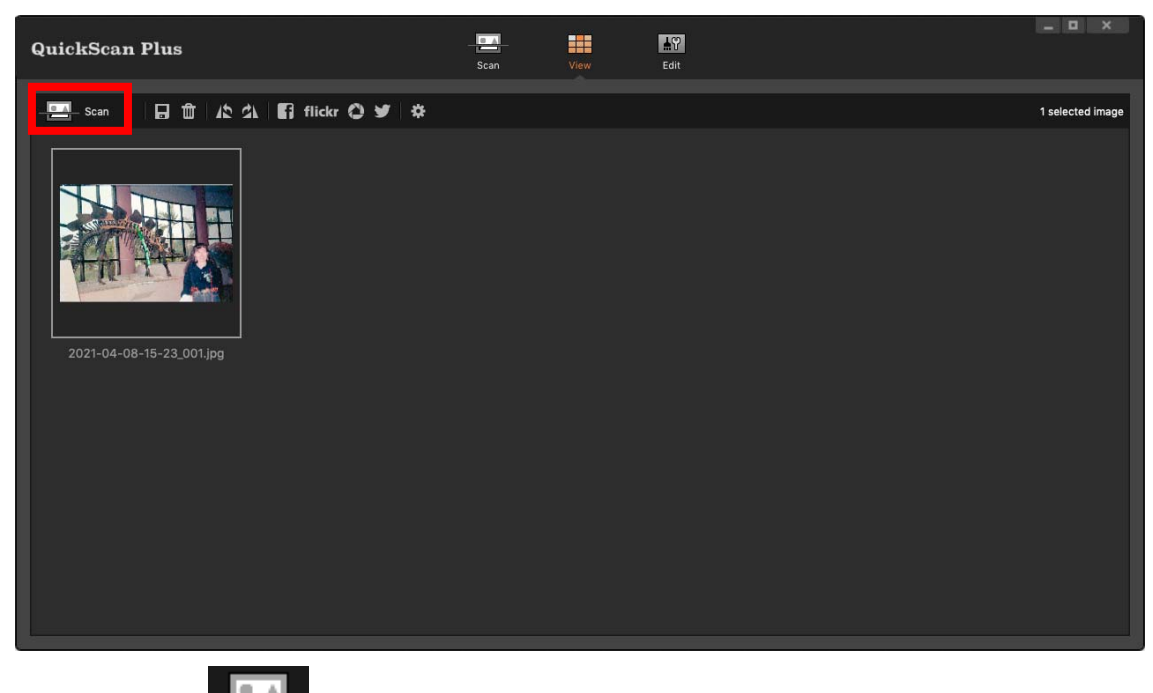

You may click  $\begin{bmatrix} 1 & 1 \\ 1 & 1 \end{bmatrix}$  **Scan**] button to scan more images.

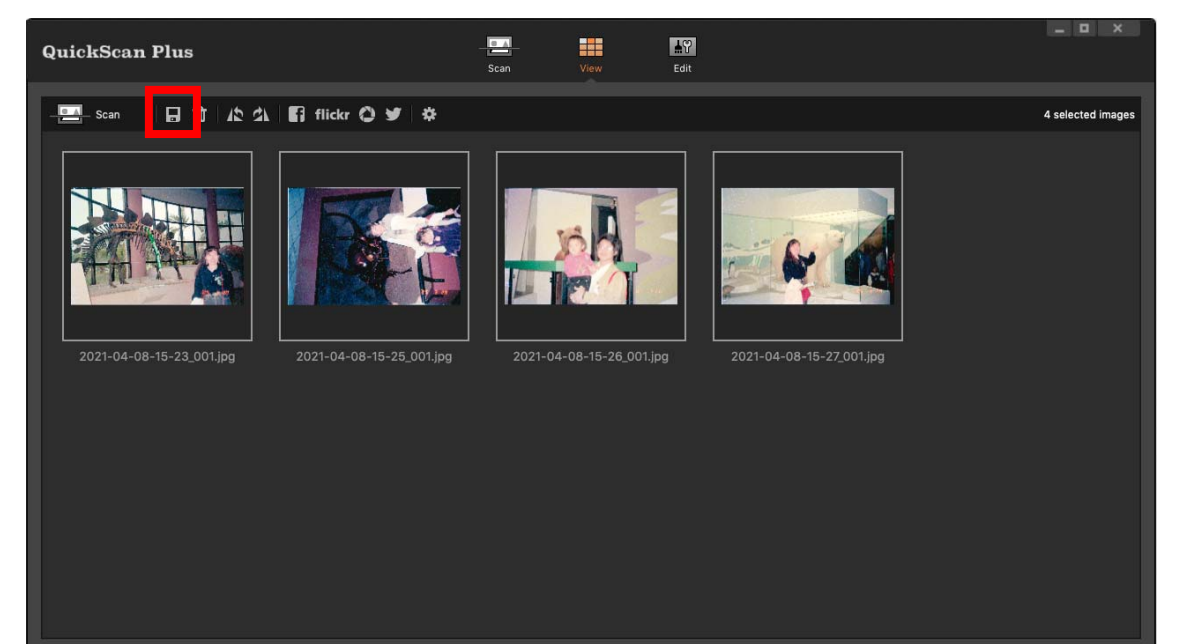

#### **Attention** You may select one or multiple images to delete, rotate or share at the same time. Selected images will be highlighted with a gray rectangle around the images. Simply click an image to remove a picture from your selection.

Click on the [ **Save**] button, your images are already saved and can be found in the folder you set under [**Save path**] on the [**Scan**] screen.

Other function buttons on the toolbar are as following:

- **THE DELETE:** Click on this button to delete the selected images.
- **E**<br>**Rotate counterclockwise**: Click on this button to rotate the selected images in a counterclockwise direction.
- **Rotate clockwise**: Click on this button to rotate the selected images in a clockwise direction.
- **Eff** Share to Facebook: Click this button to launch the Facebook website in a dialog within QuickScan Plus.
- **flickr**<br>**Share to flickr**: Click this button to launch the flickr website in a dialog within QuickScan Plus.
- **Share to Google Drive:** Click this button to launch the Google Drive website in a dialog within QuickScan Plus.
- **Share to Twitter**: Click this button to launch the Twitter website in a dialog within QuickScan Plus.
- z **Help & Tools**: Click on this button to open a context menu with the following items:
	- o [**Help**]: Select this item to launch the on‐line help file.
	- o [**Preference**]: Select this item to open the [**[Preference](#page-24-0)**] dialog.
	- o [**About**]: Select this item to open the program information dialog.

## <span id="page-22-0"></span>**The [Edit] Screen**

The **Edit** screen is where you can apply various filter effects and make more detailed adjustments to your images.

Click on the [**Edit**] button above the frames to switch to the [**Edit**] screen to apply various filter effects and make more detailed adjustments to your images.

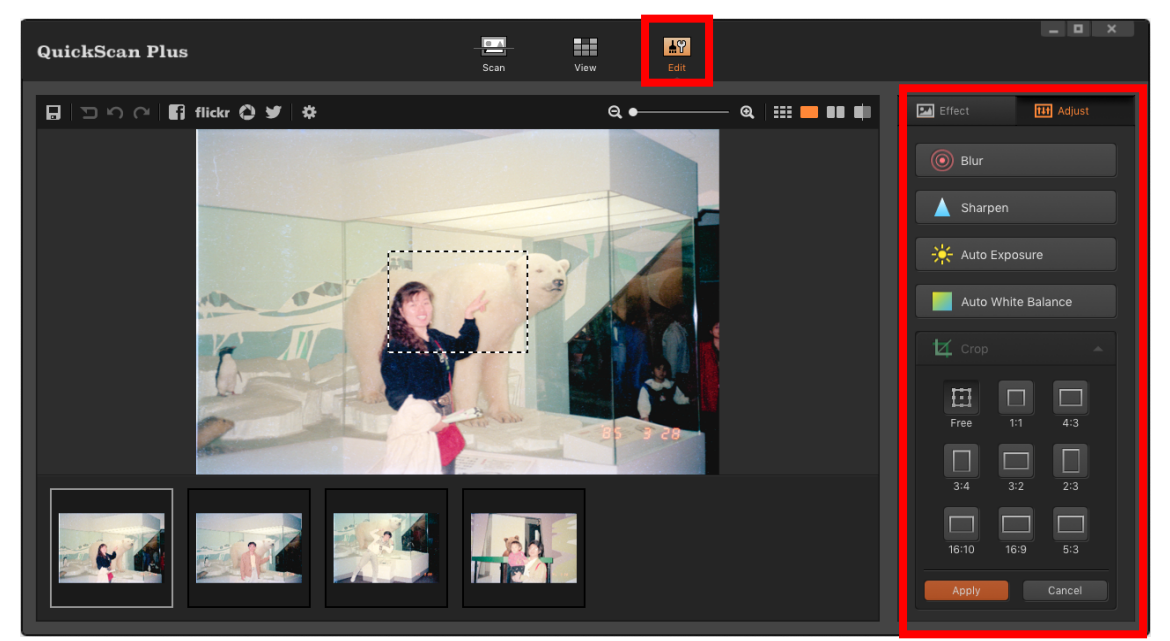

Function buttons on the toolbar are as following:

- **EXECUTE:** Save: Click on this button to save any changes you have made to the selected images.
- **Reset:** Click on this button to reset the selected image to their original state.
- **Undo**: Click on this button to undo the last effect or adjustment.
- Redo: Click on this button to redo the last effect or adjustment.
- **Example 1**<br>**Share to Facebook**: Click this button to launch the Facebook website in a dialog within QuickScan Plus.
- flickr **Share to flickr**: Click this button to launch the flickr website in a dialog within QuickScan Plus.
- z **Share to Google Drive**: Click this button to launch the Google Drive website in a dialog within QuickScan Plus.
- **Share to Twitter**: Click this button to launch the Twitter website in a dialog within QuickScan Plus.
- z **Help & Tools**: Click on this button to open a context menu with the following items:
	- o [**Help**]: Select this item to launch the on‐line help file.
	- o [**Preference**]: Select this item to open the [**[Preference](#page-24-0)**] dialog.
	- o [**About**]: Select this item to open the program information dialog.
- $\alpha$ **Zoom out**: Click this button to zoom out of the currently selected image. You can also use mouse wheel down to perform the same action.
- **a**<br>**Zoom in**: Click this button to zoom in on the currently selected image. You can also use mouse wheel up to perform the same action.
- 88 **Edit multiple**: Click on this button to switch to the multi-view mode.
- **Edit single**: Click on this button to switch to the single-view mode.
- **Dual-view**: Click on this button to switch to the dual-view mode.
- **Midline**: Click on this button to switch to the midline-view mode.

## <span id="page-24-0"></span>**[Preference] Settings**

Click on button and select [**Preference**] to open the [**Preference**] settings dialog.

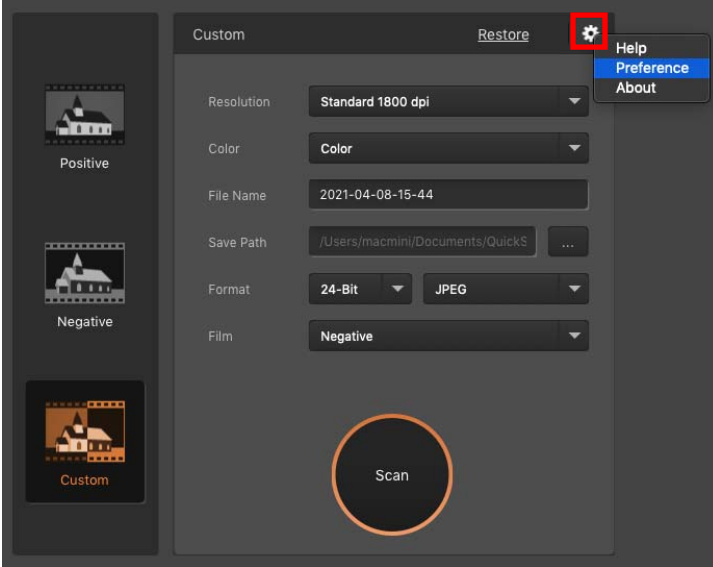

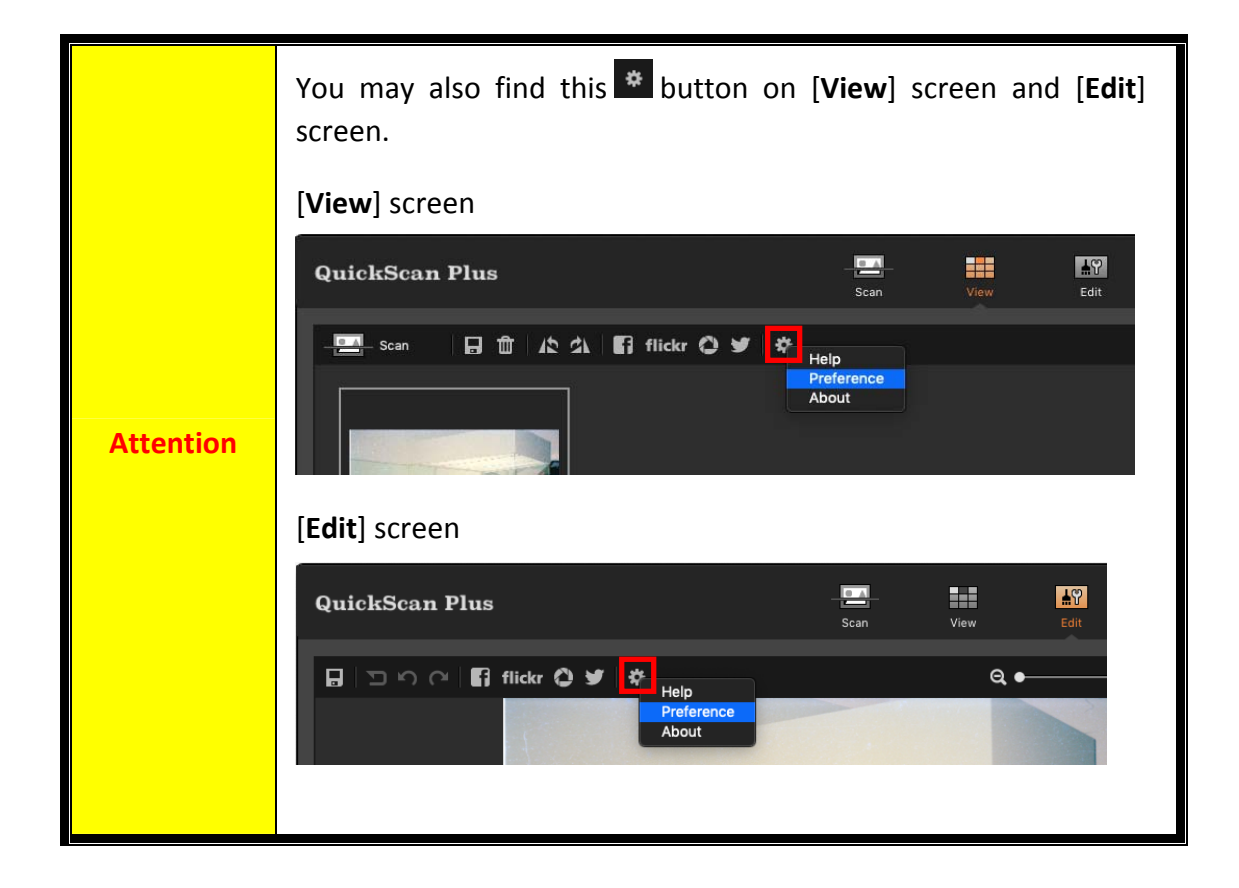

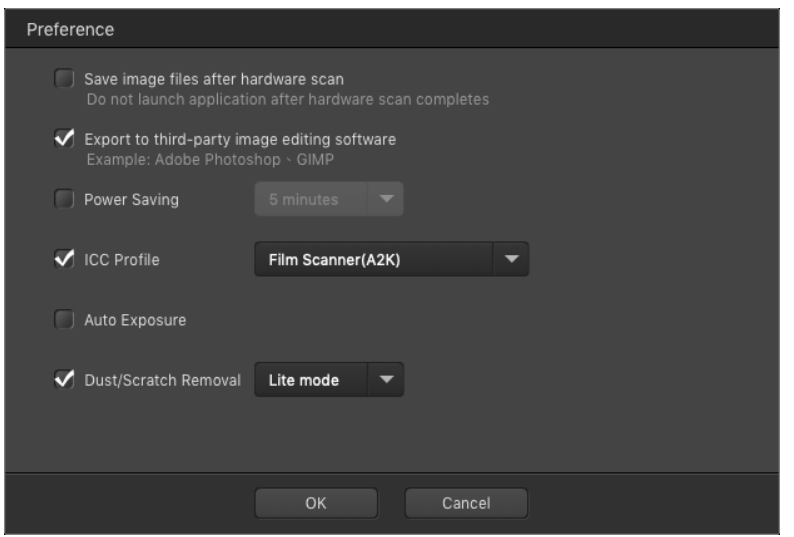

- [**Save image files after hardware scan**]: Activate this checkbox, you may press [**QuickScan**] button on the scanner panel to perform [**Custom**] scan directly. Please adjust [**Custom**] mode scan settings, especially the [**Film**] type setting before scanning.
- [**Export to third‐party image editing software**]: Activate this checkbox to export the scanned images to third‐party image editing software for further editing. The scanned images will be opened directly on third‐party image editing software.

Note: The negative film scanned images will be exported to third‐party image editing software without any image processing.

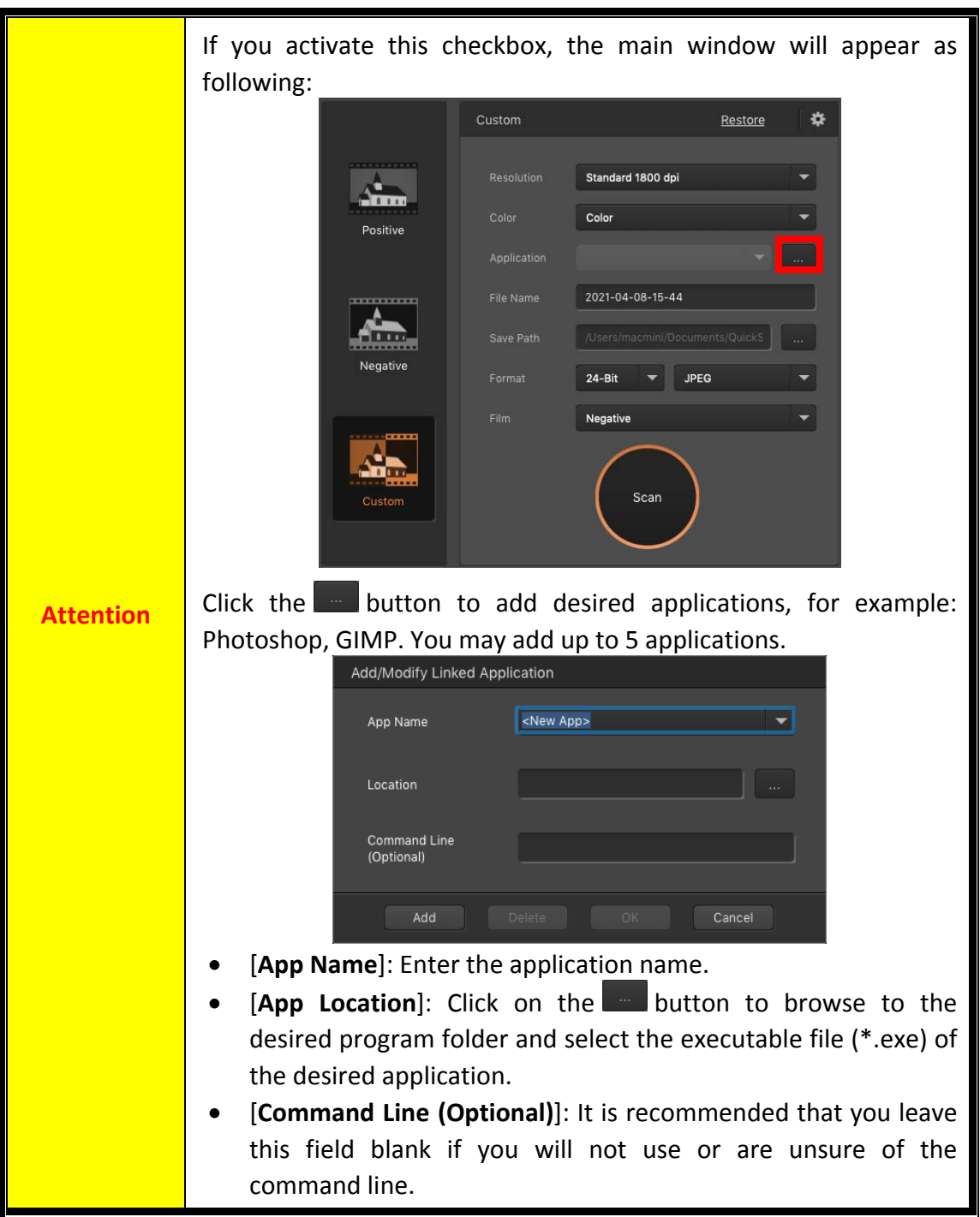

- [Power Saving]: Activate this checkbox and select a value from the drop-down list to set when the scanner will enter power saving mode. Simply press on any of the scanner 's physical buttons to wake it.
- [ICC Profile]: Activate this checkbox and select a profile from the drop-down list to set device output color standard.
- [**Auto Exposure**]**:** Activate this checkbox to perform auto exposure.
- [**Dust/Scratch Removal**]**:** Activate this checkbox and select a desired mode from the drop-down list to remove scratch/dust. This function is only for the infrared built‐in model.

# **SilverFast Software**

<span id="page-27-0"></span>Your scanner comes with the advanced and feature rich scanning application SilverFast, it's an optional bundled software for you to install on your system. You may get familiar first with your OF 8300i, then choose to install the SilverFast software.

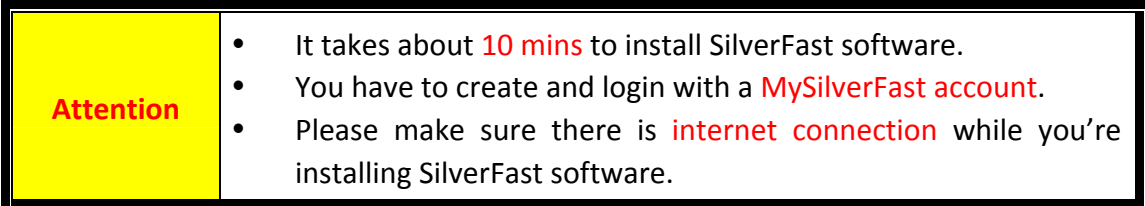

- Request for [SilverFast](#page-28-0) License
- Installing [SilverFast](#page-31-0) Software
- Scan with the SilverFast [application](#page-33-0)

### <span id="page-28-0"></span>**Request for SilverFast License**

1. Visit the website **[www.silverfast.com/activation](https://www.silverfast.com/show/activation-plustek/en.html)-plustek** and follow the instructions. You will need your scanner 12-digit hardware serial number.

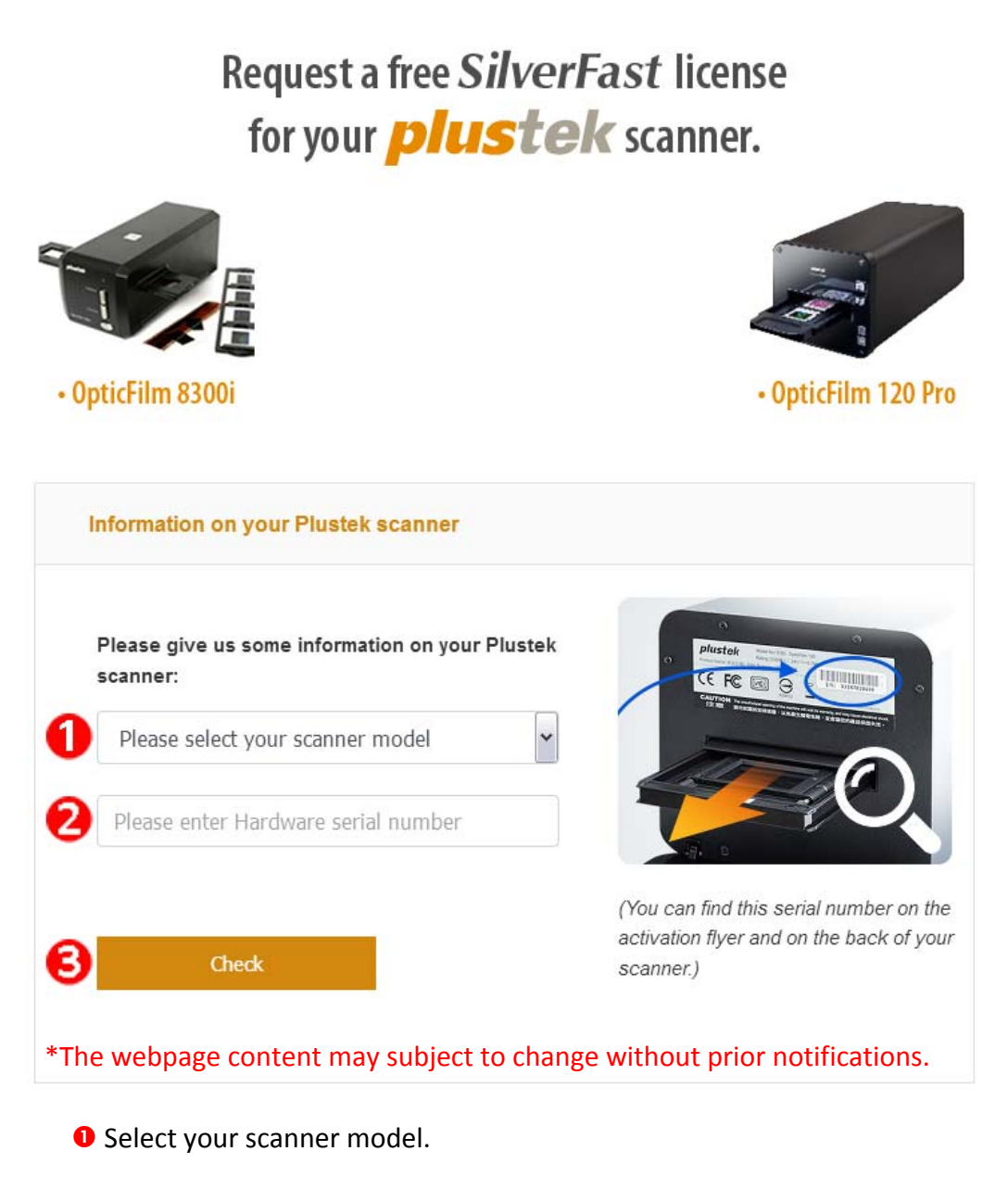

- **O** Enter the scanner serial number.
- **9** Click the [Check] button.

2. Enter the necessary information to create a MySilverFast account. You have to login to the SilverFast software with this MySilverFast account later.

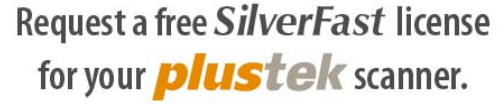

Please register at MySilverFast to receive your free SilverFast license Do you already have an account? Log in here

Please make sure that your hardware serial number is correct and then fill out this form to set up a MySilverFast account. You can manage and download the software in your MySilverFast user account.

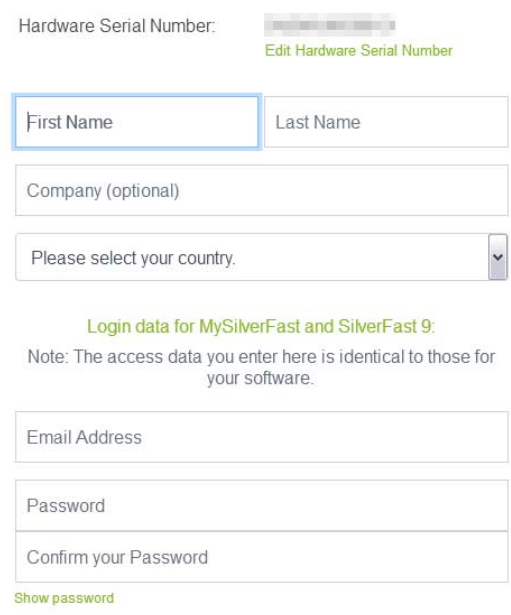

\*The webpage content may subject to change without prior notifications.

3. If the registration is completed, you will receive an email to inform you that the license has already been added to your MySilverFast account.

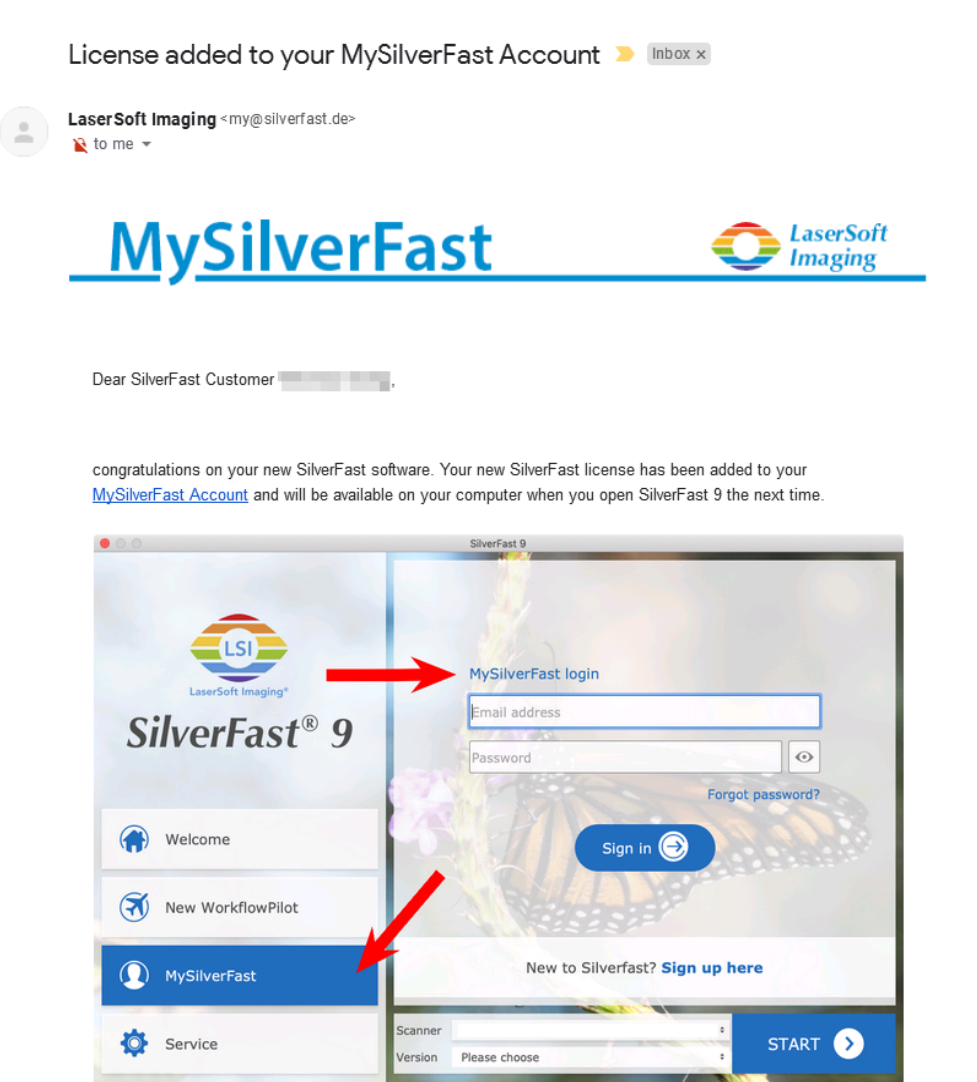

You probably already know that SilverFast 9 works on the basis of a MySilverFast-Account instead of a serial number. On the MySilverFast-Portal you can manage your licenses and download the software. SilverFast 9 is activated automatically when you log into your MySilverFast-Account in the MySilverFast-Tab of the SilverFast 9 Welcome Screen on your computer.

If you have any questions on MySilverFast, please check our MySilverFast-Guide for help.

Enjoy your new SilverFast 9 software!

With best wishes for brilliant images

Your SilverFast Team

LaserSoft Imaging AG, Luisenweg 6-8, 24105 Kiel, Germany, Phone: +49 (0)431-56009-0

www.SilverFast.com | www.PrinTao8.com | www.Picture-Plugins.com

### <span id="page-31-0"></span>**Installing SilverFast Software**

You can install SilverFast from your MySilverFast portal (page 30) or from USB stick:

- 1. Insert the Setup / Application USB stick into your computer.
- 2. Install the **SilverFast** software by the following path: Mac OS X: **OPTICFILM** > **Mac** > **SilverFast** > **SF‐Installer.dmg** Windows OS: **OPTICFILM** > **Windows** > **SilverFast** > **SF‐Installer.exe**
- 3. Follow the on‐screen instructions.

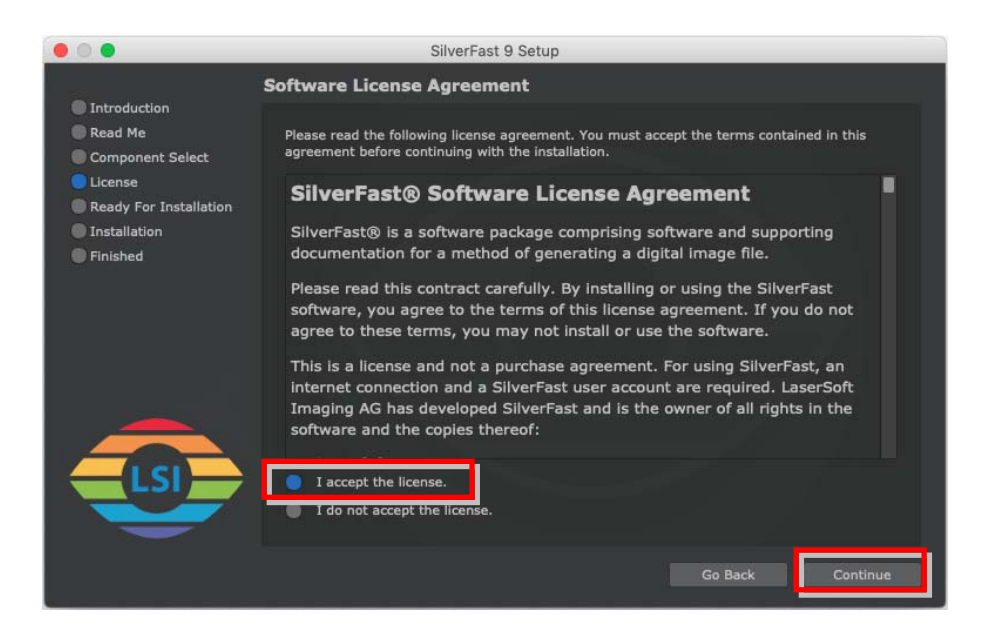

4. After the installation finishes, click on [Done] to exit the installer.

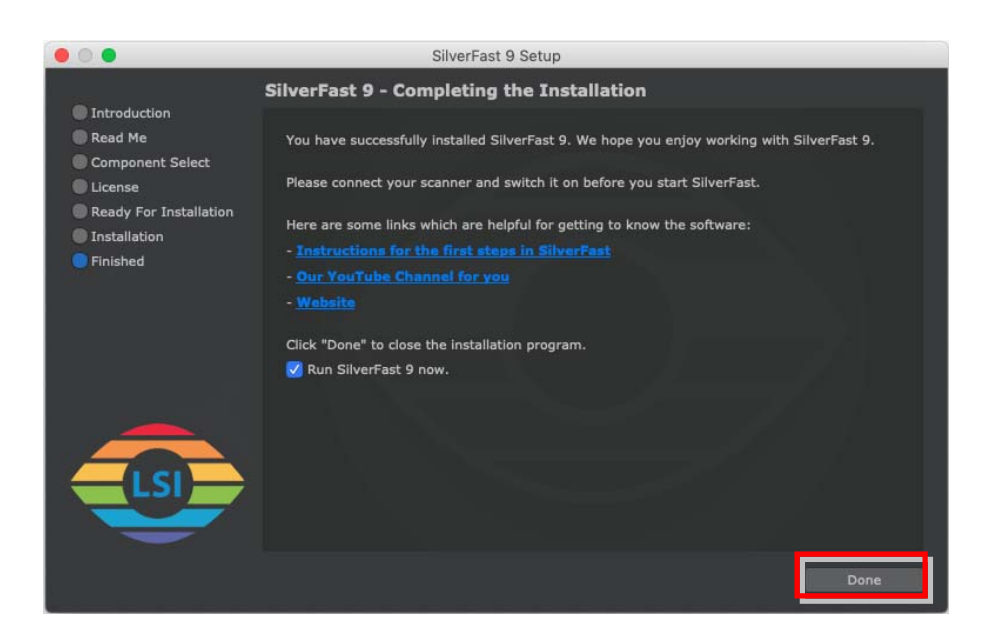

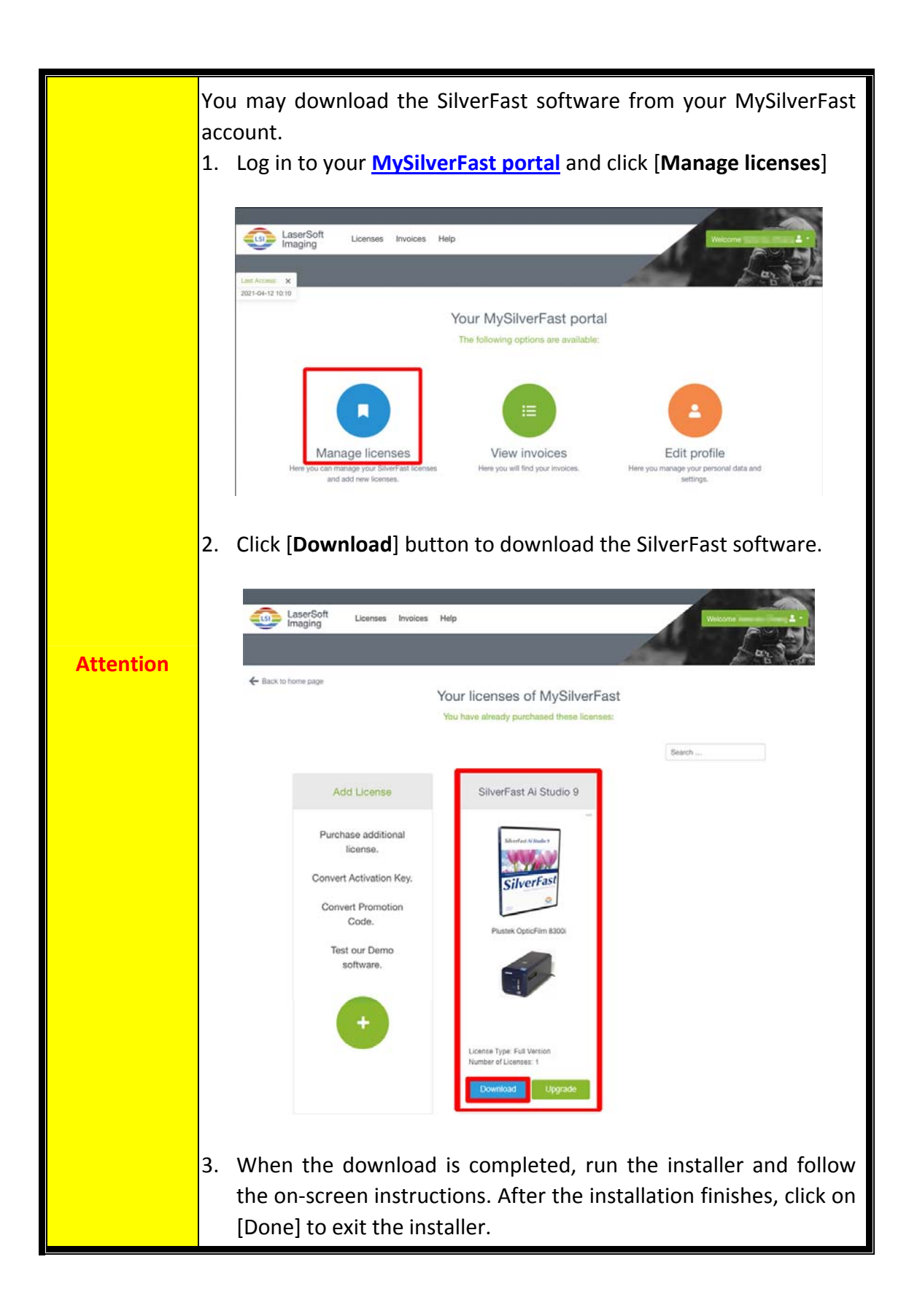

## <span id="page-33-0"></span>**Scan with the SilverFast application**

Launch the SilverFast launcher using the SilverFast shortcut on the Desktop. Login to the SilverFast software with your MySilverFast account, then click on [**Start**] to launch the program.

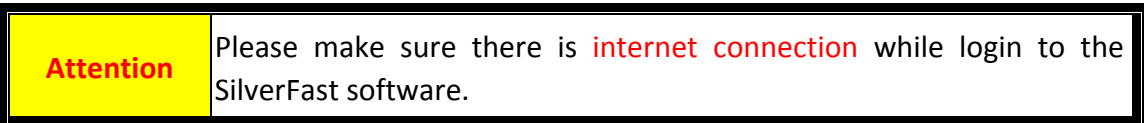

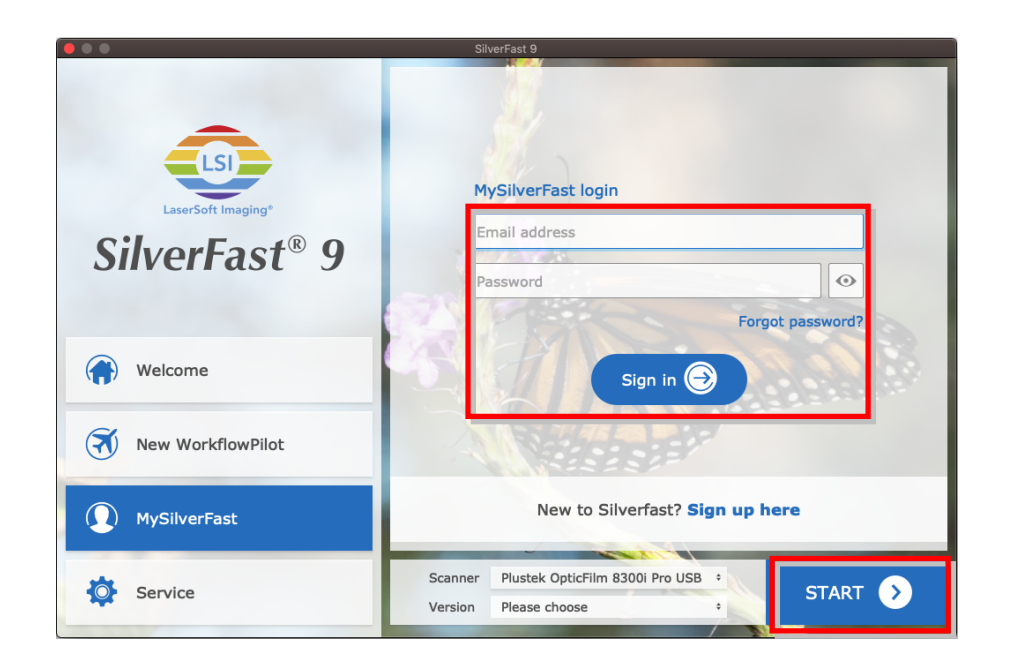

Adjust the scan settings. Please refer to the SilverFast manual for more information about available scan settings.

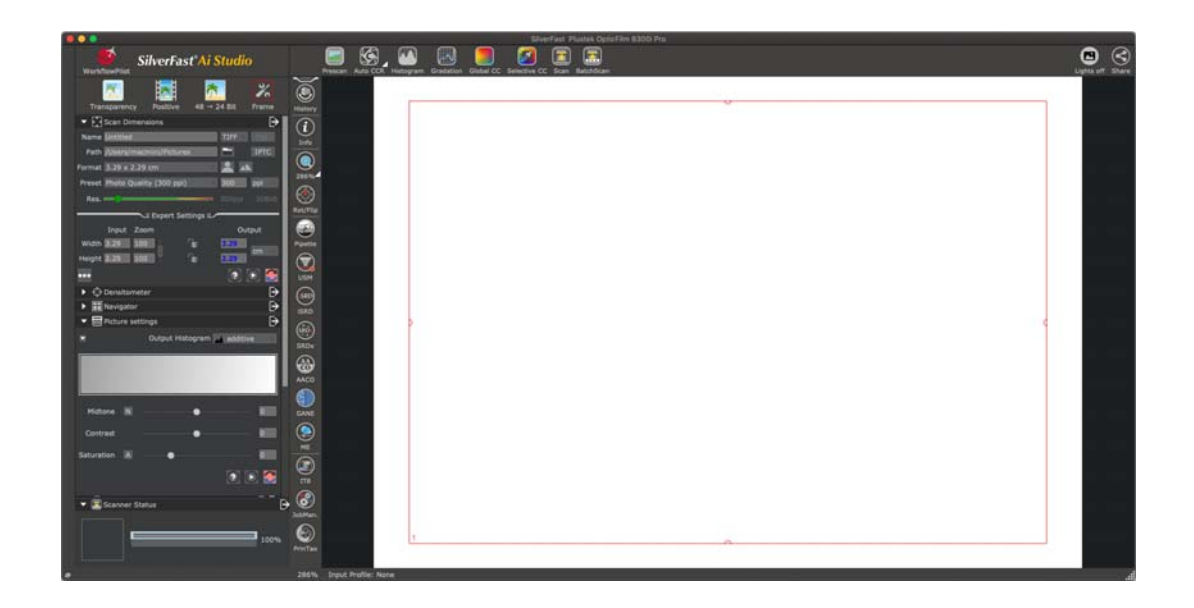

# **Operating the Scanner**

<span id="page-34-0"></span>There are different ways to operate the scanner:

- n Using SilverFast Launcher by pressing [**IntelliScan**] button. This stand alone program allows you to perform advanced scanning features. For further information, please refer to SilverFast User's Manual.
- o Using QuickScan Plus Launcher by pressing [**QuickScan**] button. The QuickScan Plus program is automatically installed as your scanner software.

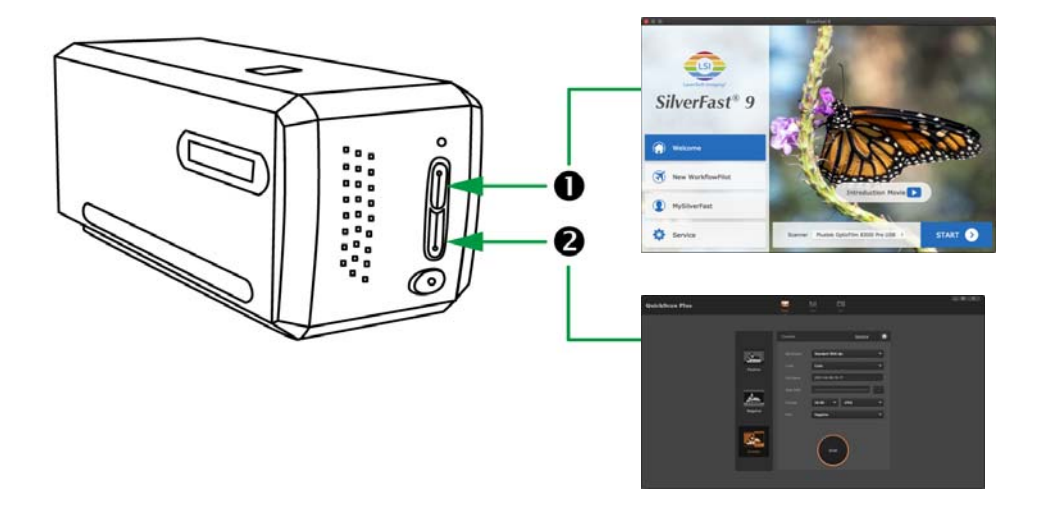

- **O** Using [\[IntelliScan\]](#page-35-0) Button
- **& Using [\[QuickScan\]](#page-36-0) Button**

## <span id="page-35-0"></span>n **Using [IntelliScan] Button**

The [**IntelliScan**] button enables you to activate bundled SilverFast, which performs advanced scan features, such as Dust and Scratch Removal, Grain and Noise Elimination, Negative Optimization…etc.

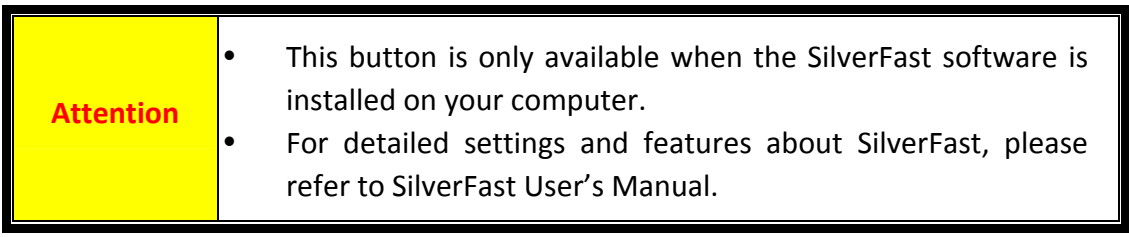

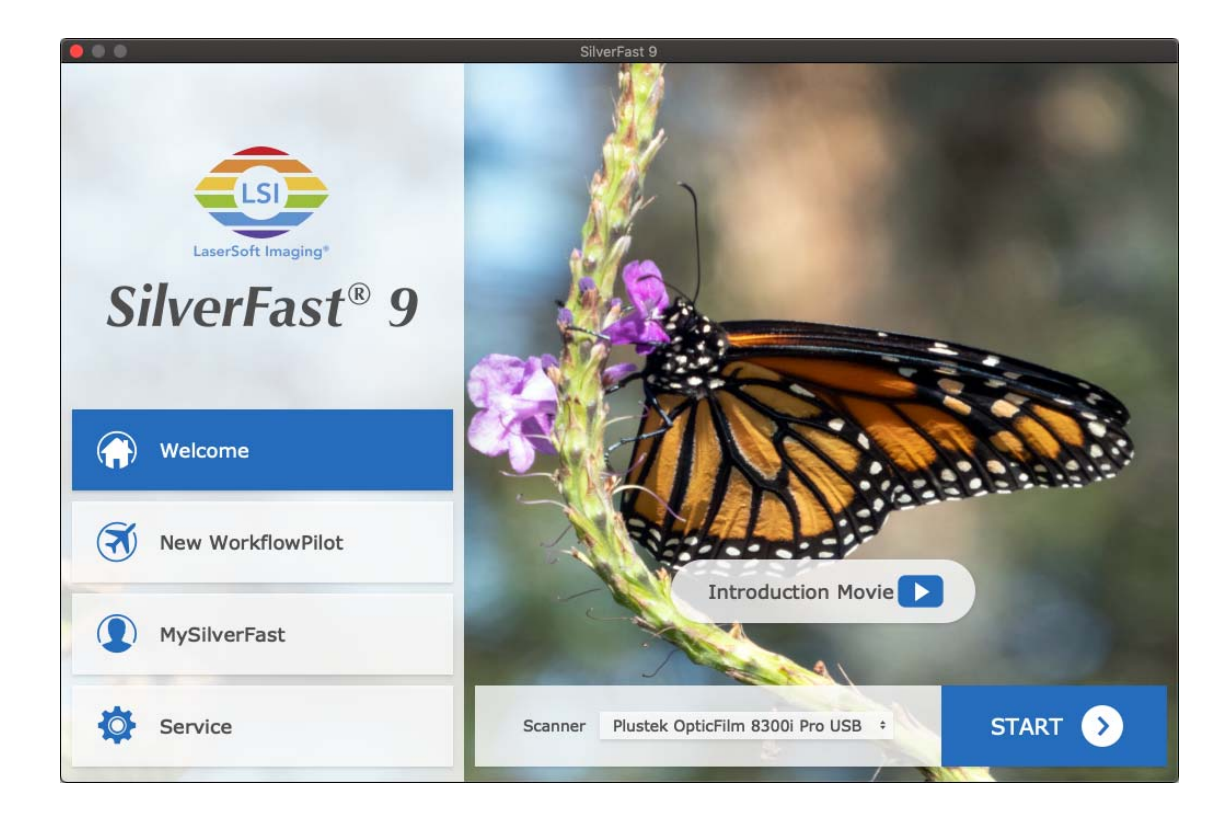

## <span id="page-36-0"></span>o **Using [QuickScan] Button**

The [**QuickScan**] button enables you to launch QuickScan Plus software. If the [**Save image files after hardware scan**] option is checked in the [**[Preference](#page-24-0)**] settings dialog, this [**QuickScan**] button can conveniently scan images and save them automatically to the album. Simply press the [**QuickScan**] button on the front of your scanner and the scanner will start scanning your transparencies or negatives with [**Custom**] scan mode.

Before performing your first scan via the [**QuickScan**] button, you are recommended to configure the QuickScan Plus settings to your needs and preferences first.

**Attention** Please refer to the QuickScan Plus on-line help for more information about available scan settings.

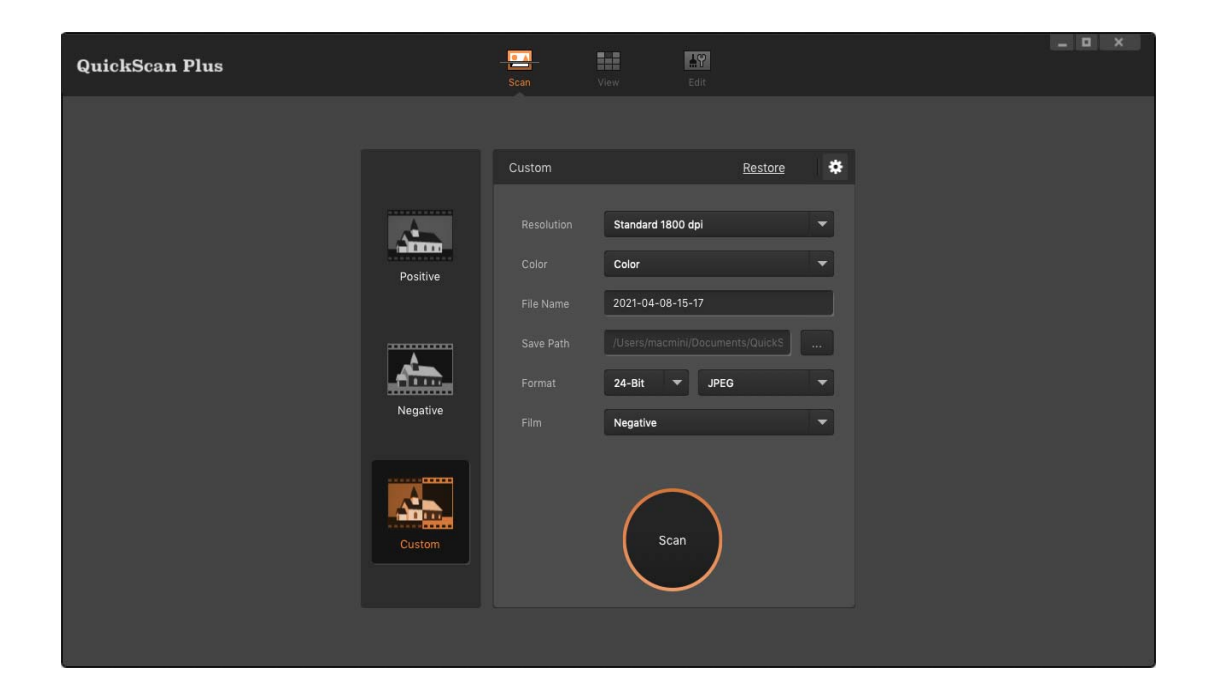

# **Appendix A: Troubleshooting**

## <span id="page-37-0"></span>**Scanner Connection**

The first step to take when troubleshooting connection problems with your scanner is to check all physical connections.

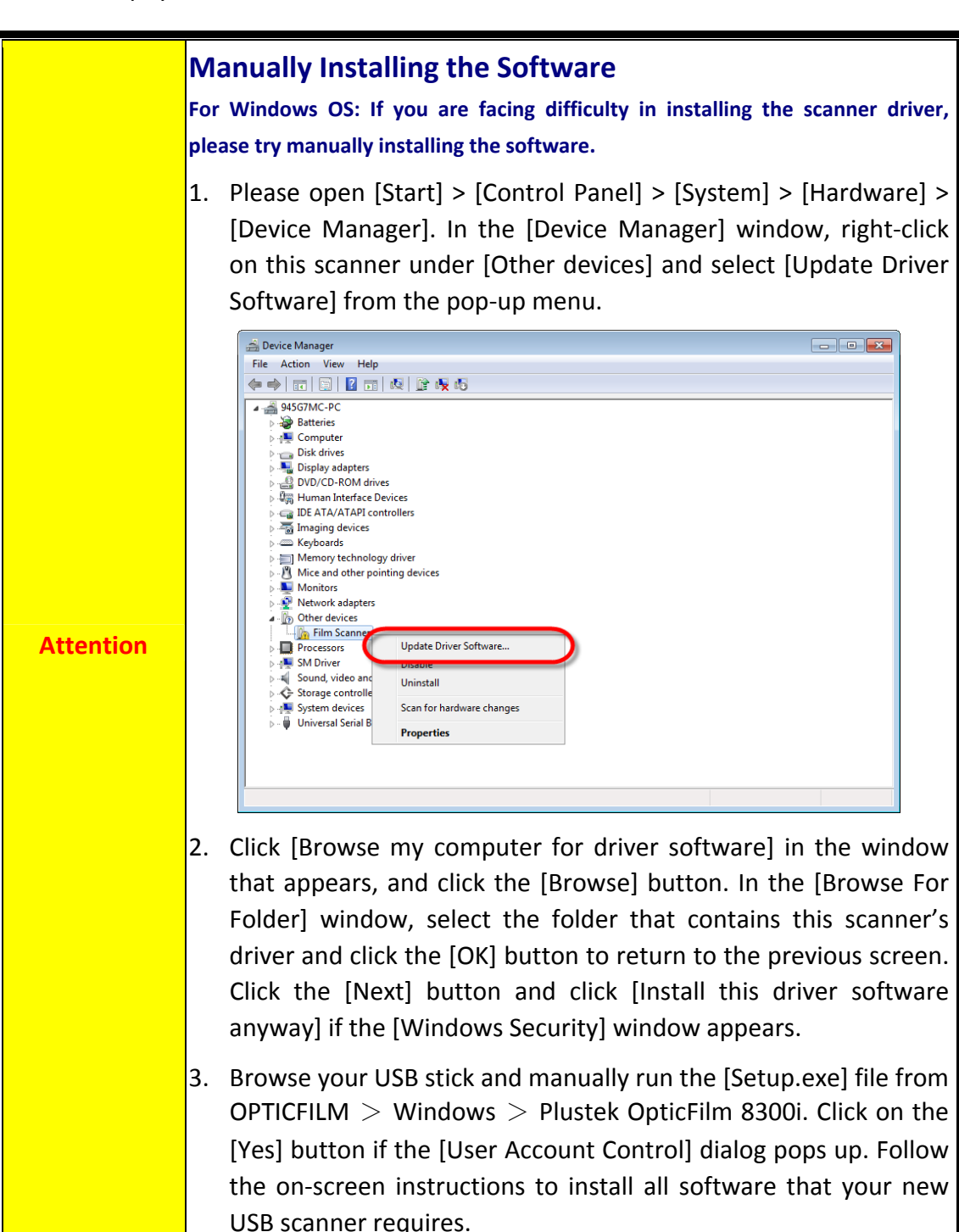

## <span id="page-38-0"></span>**Scanning Problems**

Most problems are easily solved, and some of the most common questions and their recommended solutions are listed below.

\*Always make sure that you are using the latest software of Plustek and SilverFast.

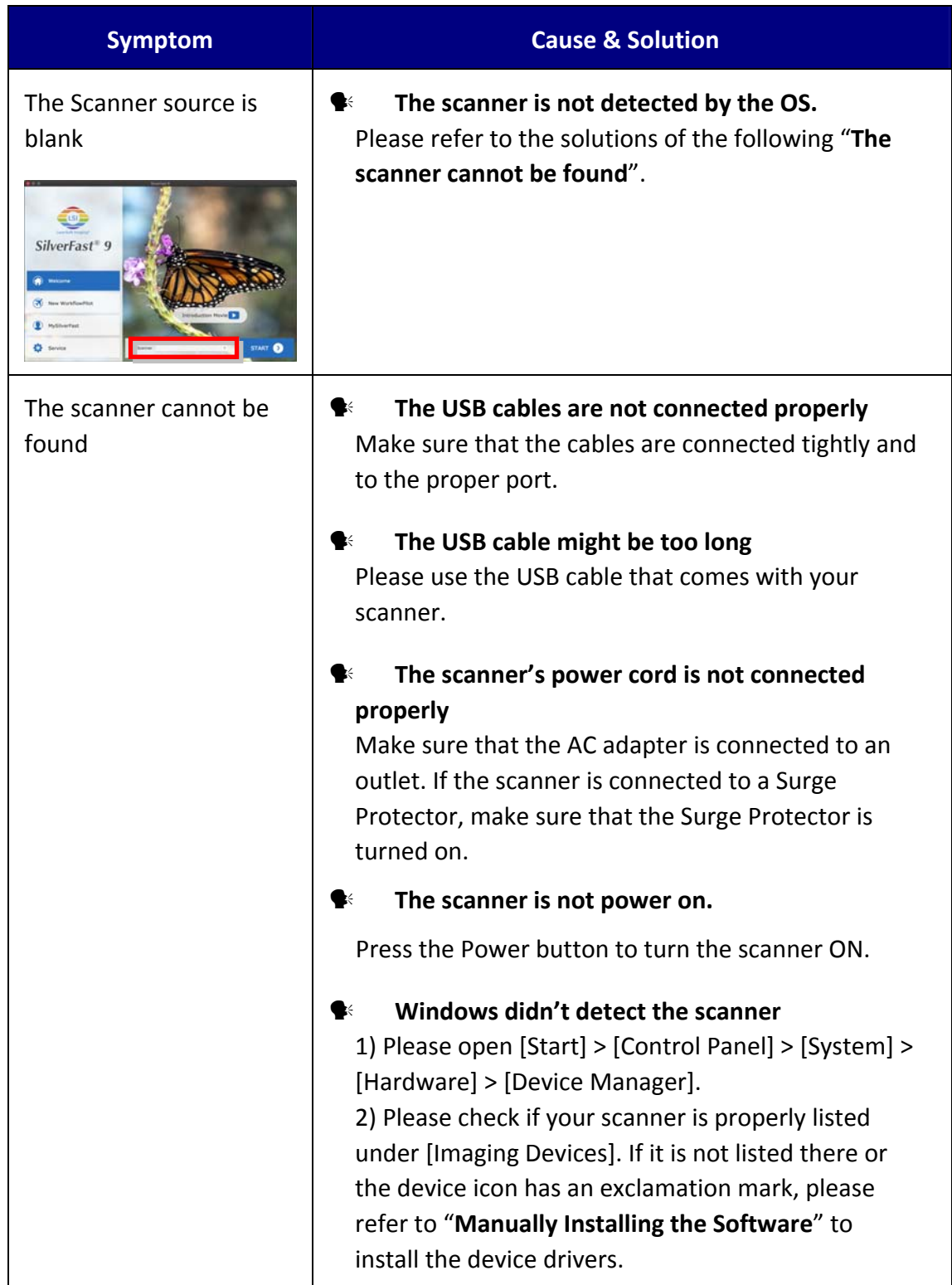

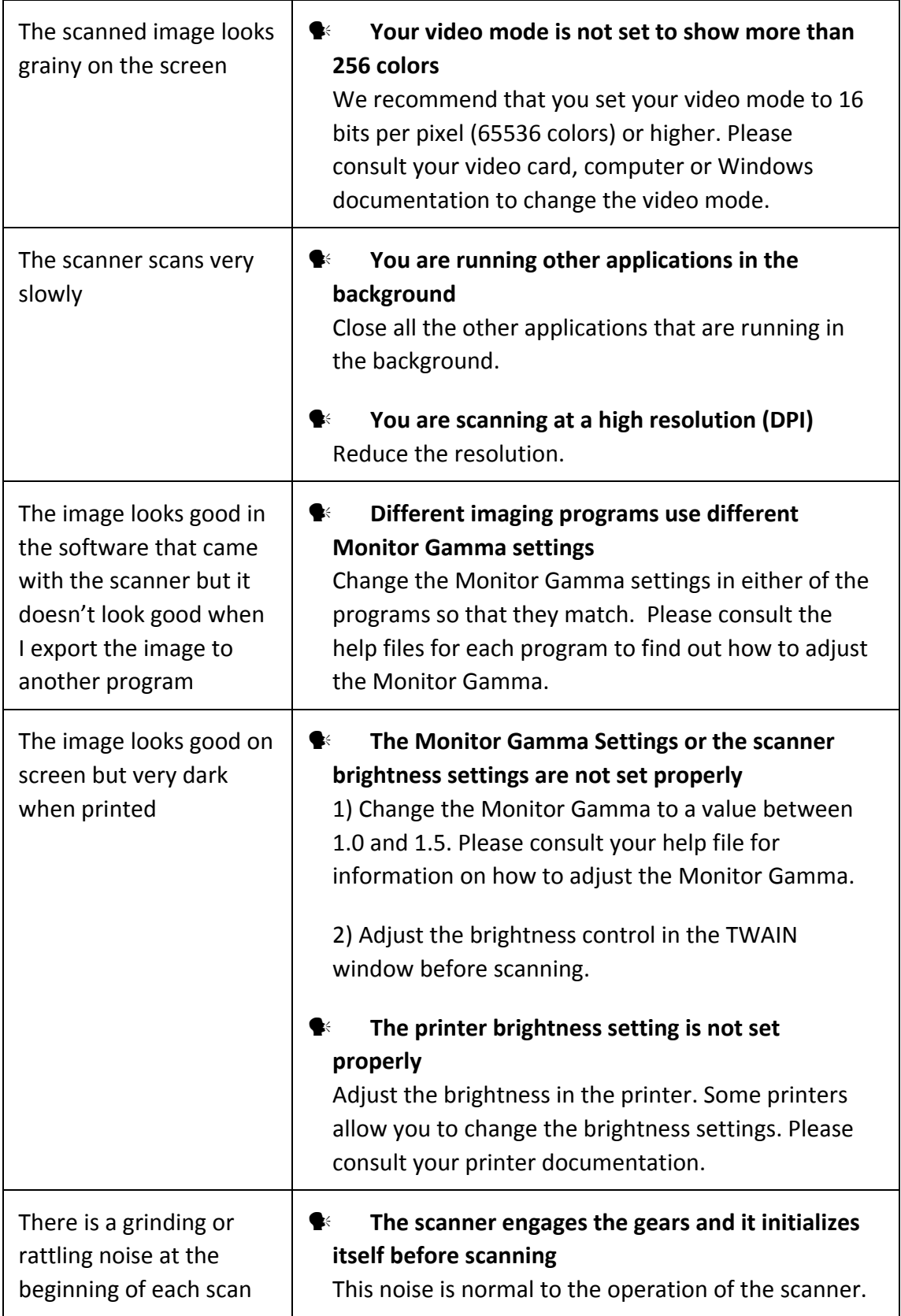

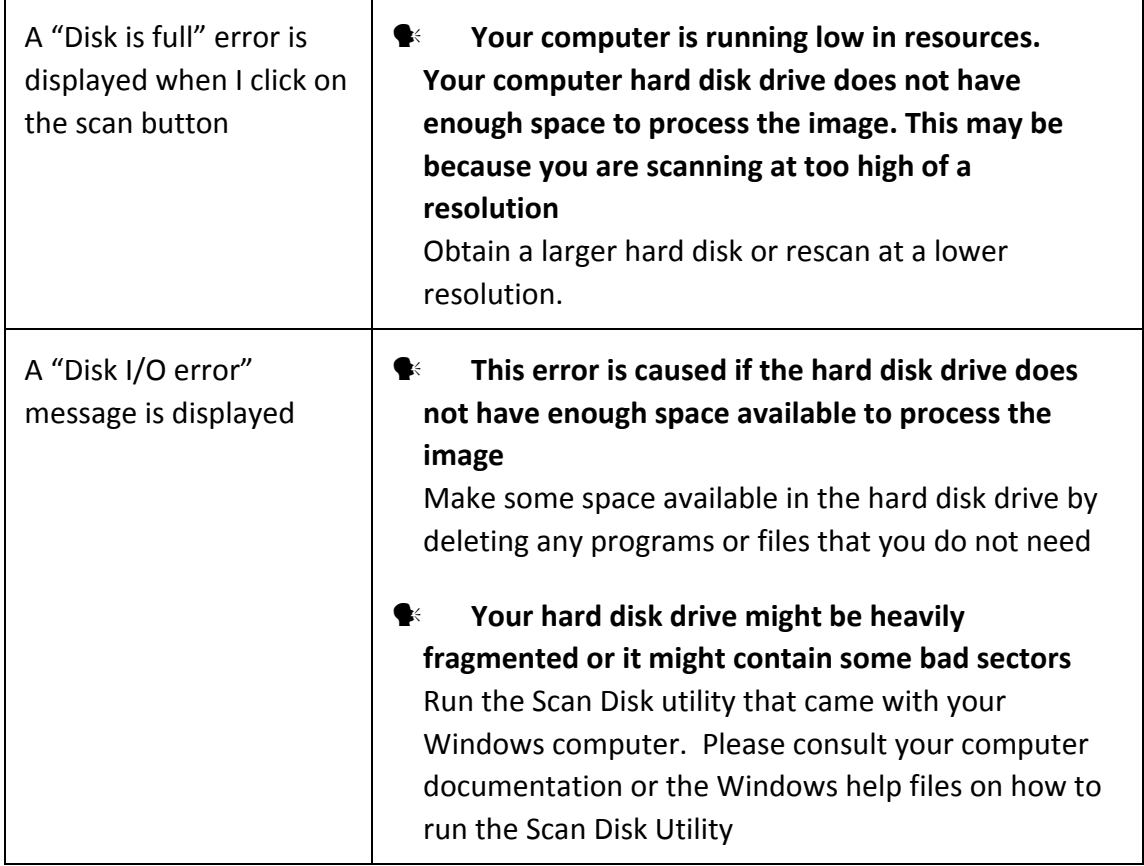

# **Appendix B: Specifications**<sup>2</sup>

<span id="page-41-0"></span>

| OpticFilm 8300i Ai         |                                                                                                    |
|----------------------------|----------------------------------------------------------------------------------------------------|
| Image Sensor               | <b>CCD</b>                                                                                                    |
| Light Source               | <b>LED</b>                                                                                                    |
| <b>Hardware Resolution</b> | 7200 dpi                                                                                                    |
| <b>Scan Modes</b>          | Color: 48-bit input, 24/48-bit output<br>Grayscale: 16-bit input, 8/16-bit output                                                                           |
| Dynamic Range              | 3.6                                                                                                    |
| Infrared                   | Built-in                                                                                                    |
| <b>Scanning Speed</b>      | 3600 dpi: Approx. 20 sec & 40 sec with IR scanning-<br>7200 dpi: Approx. 40 sec & 120 sec with IR scanning                                                  |
| Scanning Area (W x L)      | 36.8 mm x 25.4 mm (1.45" x 1")<br>Remark: 35mm film                                                                                                    |
| <b>IT8 Target</b>          | <b>Bundled</b>                                                                                                    |
| <b>Action Button</b>       | IntelliScan, QuickScan                                                                                                    |
| Power Supply               | 15 Vdc / 1.2 A                                                                                                    |
| Interface                  | <b>USB 2.0</b>                                                                                                    |
| Net Weight                 | 1.6 Kgs (3.5 Lbs)                                                                                                    |
| Dimensions (W x D x H)     | 120 x 272 x 119 mm (4.73" x 10.7" x 4.7")                                                                                                    |
| OS                         | Windows 7 X64/8 X64/10 X64<br>Mac 10.13.x and later                                                                                                    |
| Hardware Requirements      | Windows PC & Mac<br>Intel i5 CPU or faster<br>4 GB RAM main memory (8 GB RAM recommended)<br>20 GB free space on the hard disk drive<br>Internet connection |

<span id="page-41-1"></span> $2$  Hardware specifications may change at any time without prior notice.

 $\overline{a}$ 

![](_page_42_Picture_343.jpeg)

# <span id="page-43-0"></span>**Appendix C: Customer Service and Warranty**

If you encounter problems with your scanner, please review the installation instructions and troubleshooting suggestions contained in this guide.

Visit our website [www.plustek.com](http://www.plustek.com/) for more customer service information. To avoid delays, please have the following information available:

- y **Scanner name and model number**
- y **Scanner serial number (located at rear of scanner near port connectors)**
- y **A detailed description of the problem**
- y **Your computer manufacturer and its model number**
- y **The speed of your CPU**
- y **Your current operating system and BIOS (optional)**
- y **Name of software package(s), version or release number and manufacturer of the software**
- y **Other USB devices installed**

## **Service & Support Information (For EU country only)**

Where appropriate, the period of availability of spare parts and the possibilities of upgrading products information. Please ask local distributors and suppliers for spare parts information and product upgrade information.

Information requested by relevant Implementing Measure. Please ask local distributors and suppliers for the related information of Implementing Measure test report.

Do not dispose anything of products before you ask local distributors and suppliers to get correct information for decreases of environmental impact with right methods and procedures.

If you want to disposals the product and/or an accessory, please ask local distributors and suppliers to get the contact information of nearest disposal manufactures.

If you have any maintenance inquiry, please ask local distributors and suppliers to get the contact information of nearest maintenance center in order to extend the product usage life time.

If you want to maintain and clearance the product, please ask local distributors and suppliers to get the right information of nearest stores.

### **Statement of Limited Warranty**

This Statement of Limited Warranty applies only to the options you originally purchase for your use, and not for resale, from an authorized reseller.

The manufacturer warranty includes all parts and labor, and is not valid without the receipt of original purchase. To obtain warranty service, you may contact the authorized dealer or distributor, or visit our website to check out the available service information, or send a request via E‐mail for further help.

If you transfer this product to another user, warranty service is available to that user for the remainder of the warranty period. You should give your proof of purchase and this statement to that user.

We warrant that this machine will be in good working order and will conform to its functional descriptions in the documentation provided. Upon provision of proof of purchase, replacement parts assume the remaining warranty of the parts they replace.

Before presenting this product for warranty service, you must remove all programmes, data and removable storage media. Products returned without guides and software will be replaced without guides and software.

This Limited Warranty service does not provide for carry-in exchange when the problem results from accident, disaster, vandalism, misuse, abuse, unsuitable environment, programme modification, another machine or non‐vendor modification for this product.

If this product is an optional feature, this Limited Warranty applies only when the feature is used in a machine for which it was designed.

If you have any questions about your Limited Warranty, contact the approved retailer from whom you bought the product or the manufacturer.

THIS LIMITED WARRANTY REPLACES ALL OTHER WARRANTIES, EXPRESS OR IMPLIED, INCLUDING, BUT NOT LIMITED TO, THE IMPLIED WARRANTIES OF MERCHANTABLITY AND FITNESS FOR A PARTICULAR PURPOSE. HOWEVER, SOME LAWS DO NOT ALLOW THE EXCLUSION OF IMPLIED WARRANTIES. IF THESE LAWS APPLY, THEN ALL EXPRESS AND IMPLIED WARRANTIES ARE LIMITED IN DURATION TO THE WARRANTY PERIOD. NO OTHER WARRANTIES APPLY AFTER THAT PERIOD.

Some jurisdictions do not allow limitations on how long an implied warranty lasts, so the above limitation may not apply.

Under no circumstances are we liable for any of the following:

- $\blacktriangleright$  Third party claims against you for losses or damages.
- $\blacklozenge$  Loss of, or damage to, your records or data; or
- $\blacktriangleright$  Economic consequential damages (including lost profits or savings) or incidental damages, even if we are informed of their possibility.

Some jurisdictions do not allow the exclusion or limitations of incidental or consequential damages, so the above limitation or exclusion may not apply to you.

This Limited Warranty gives you specific legal rights, and you may also have other rights that vary from jurisdiction to jurisdiction.

<span id="page-45-0"></span>To obtain the warranty service, you may:

- $\blacklozenge$  contact the authorized dealer or distributor.
- **●** visit our website to check out the up-to-date service.
- $\blacklozenge$  send a request via E-mail for further help.

### **FCC Radio Frequency Statement**

This equipment has been tested and found to comply with the limits for a Class B digital device, pursuant to part 15 of the FCC rules. These limits are designed to provide reasonable protection against harmful interference in a residential installation.

This equipment generates, uses and can radiate radio frequency energy and, if not installed and used in accordance with the instructions, may cause harmful interference to radio communications. However, there is no guarantee that interference will not occur in a particular television reception (which can be determined by turning the equipment off and on), the user is encouraged to try to correct the interference by one or more of the following measures:

- $\blacklozenge$  Reorient or relocate the receiving antenna.
- $\blacklozenge$  Increase the separation between the equipment and receiver.
- $\blacklozenge$  Connect the equipment to an outlet on a circuit different from that which the receiver is connected.
- $\blacklozenge$  Shielded interconnect cables and shielded power cord which are supplied with this equipment must be employed with this equipment to ensure compliance with the pertinent RF emission limits governing this device.
- $\blacktriangleright$  Consult the dealer or an experienced radio/TV technician for help if the conditions persist.
- $\blacktriangleright$  Changes or modifications not expressly approved by the manufacturer or authorized service center could void the user's authority to operate this equipment.